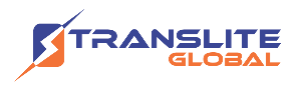

## **PRODUCT MODEL NUMBER: TL-9524C ENCODER MODULATOR**

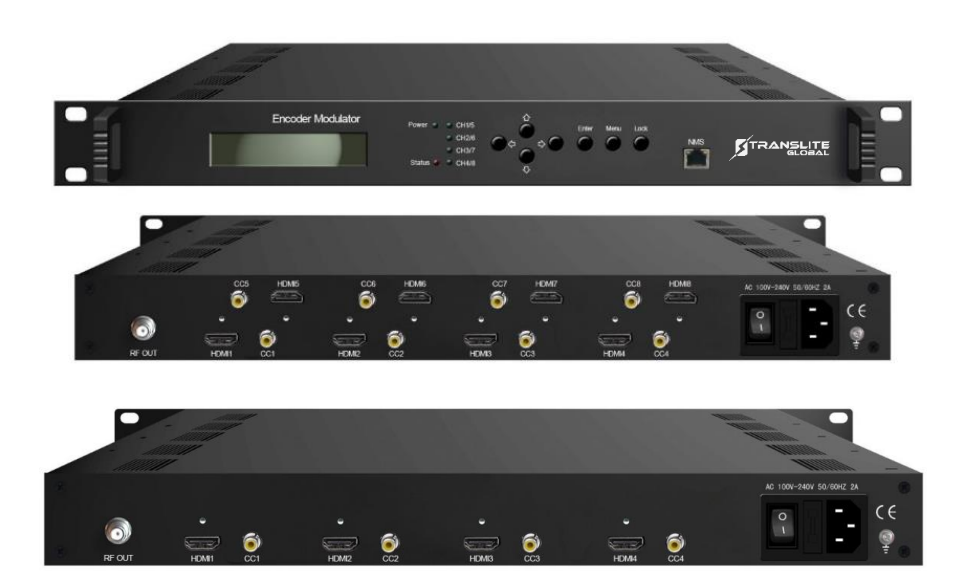

## **ABOUT THIS MANUAL**

# **DISCLAIMER**

No part of this document may be reproduced in any form without the written permission of the copyright owner.

The contents of this document are subject to revision without notice due to continued progress in methodology, design and manufacturing. TRANSLITE GLOBAL LLC shall have no liability for any error or damage of any kind resulting from the use of this document.

## **COPY WARNING**

This document includes some confidential information. Its usage is limited to the owners of the product that it is relevant to. It cannot be copied, modified, or translated in another language without prior written authorization from TRANSLITE GLOBAL LLC

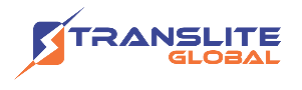

# **INDEX TABLE OF CONTENTS**

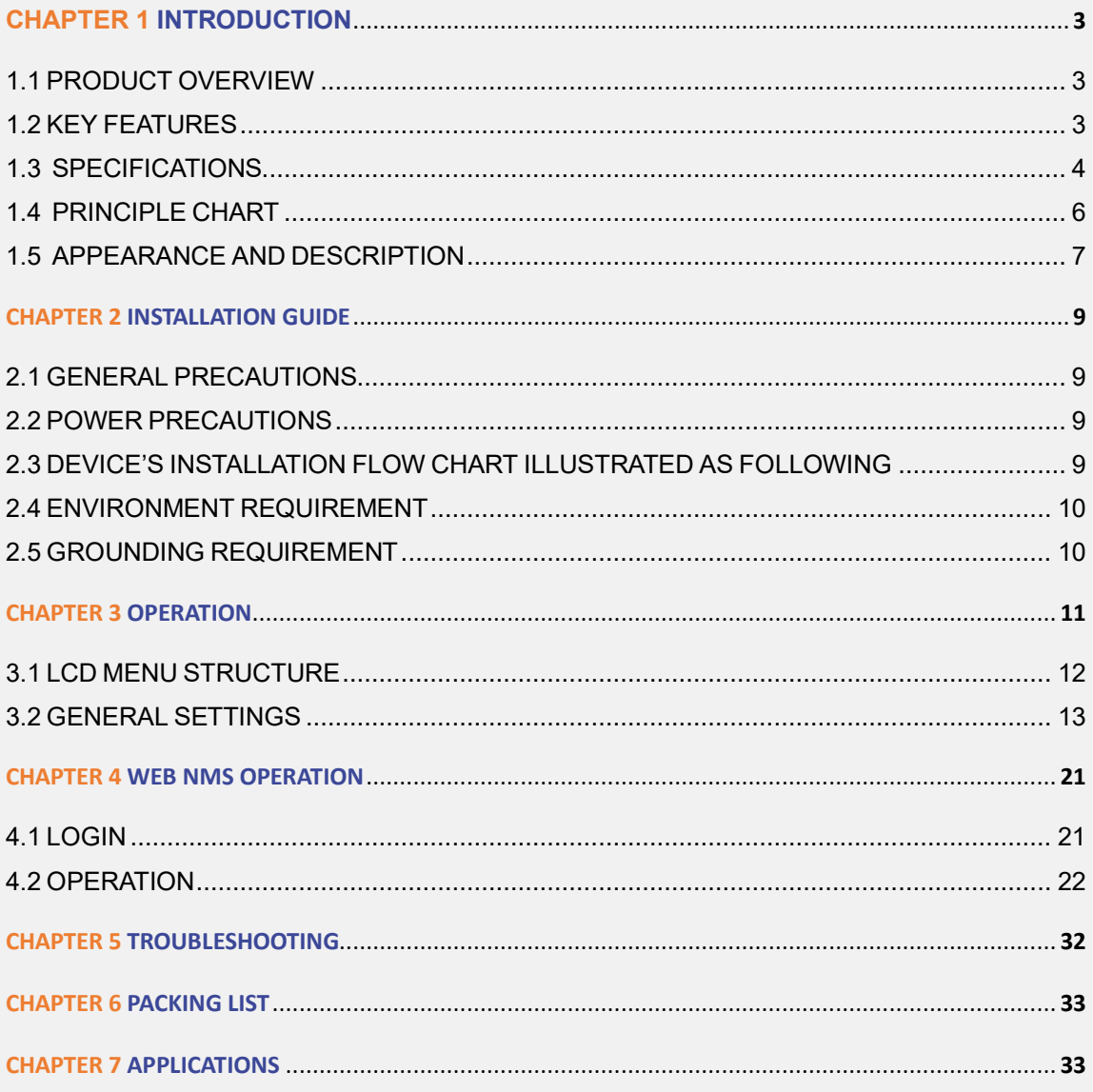

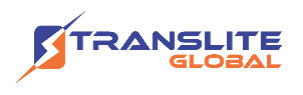

# <span id="page-2-0"></span>**CHAPTER 1 INTRODUCTION**

# <span id="page-2-1"></span>**1.1 PRODUCT OVERVIEW**

TL-9524C encoder modulator is TRANSLITE's all-in-one device integrating MPEG2 encoding and modulating to convert audio/video signals into DVB-C/T/ATSC/ISDB-T/DTMB RF out. It supports 1/4/8 HDMI inputs, and its pay-as-you-grow modular design and flexible configuration are making it extremely scalable, and very reliable with high performance. The signals source could be from STB, satellite receiver, closed-circuit television cameras and antenna etc. Its output signal is to be received by TVs or STBs etc.

# <span id="page-2-2"></span>**1.2 KEY FEATURES**

- $\triangleright$  Support 1/4/8 HDMI channels input
- ➢ Support MPEG2 video encoding
- ➢ Support 1080p/i,720p, 576i , 480i video resolution
- ➢ Support low latency(50~1000ms)
- ➢ Support MPEGI layer 2, MPEG-2 AAC, and DD AC3 audio encoding
- ➢ Support CC (Closed Caption), EIA 608
- ➢ Support LCN (Logical Cluster Number)
- ➢ DVB-C/T/ATSC/ISDB-T/DTMB RF out in one device, Modulation dynamic switching
- ➢ Each channel supports 1 DVB-C/T/ATSC/ISDB-T/DTMB output option
- ➢ Control via web-based NMS, and easy updates via web

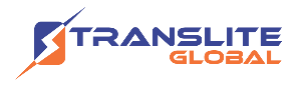

# <span id="page-3-0"></span>**1.3 SPECIFICATIONS**

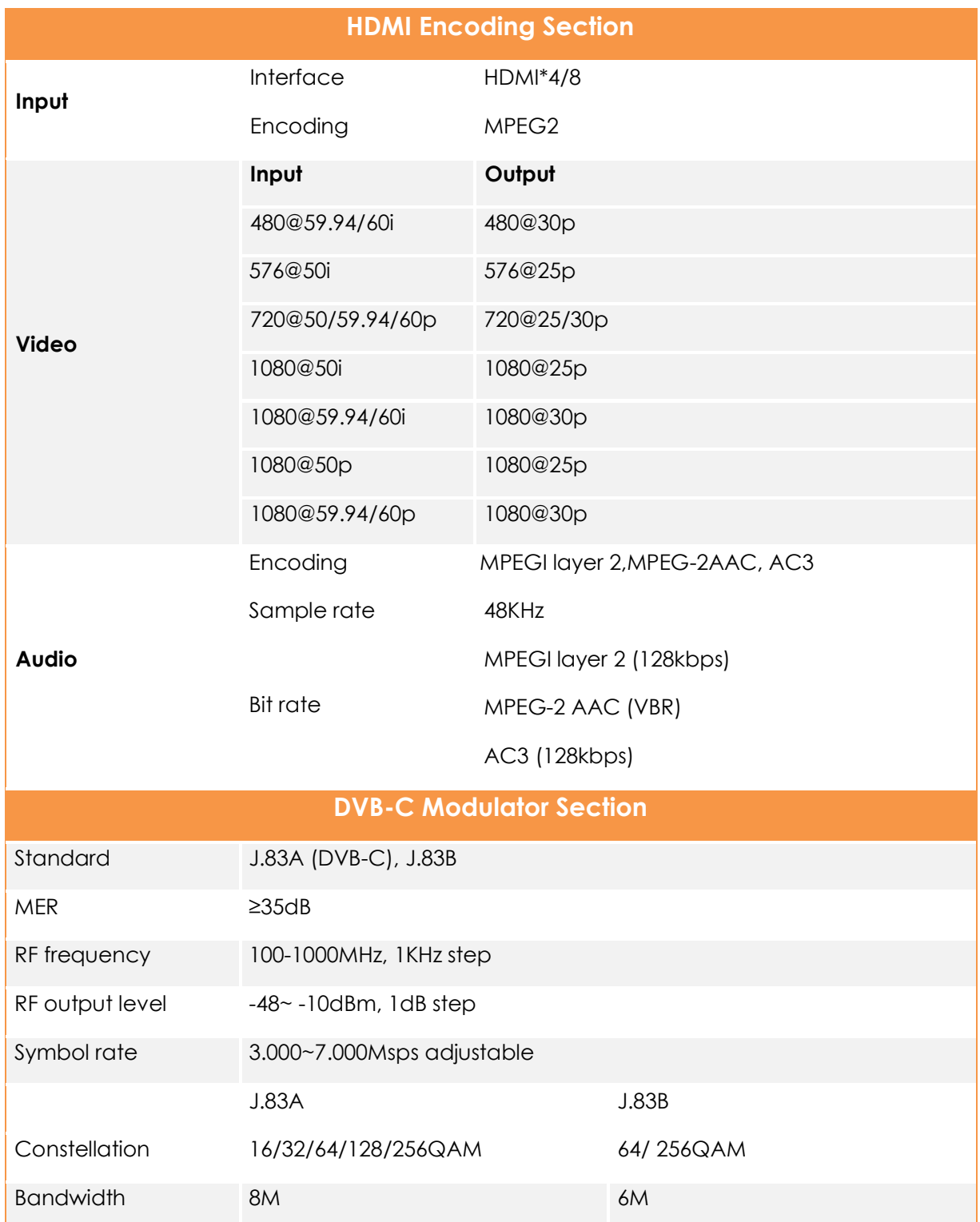

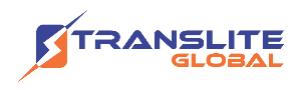

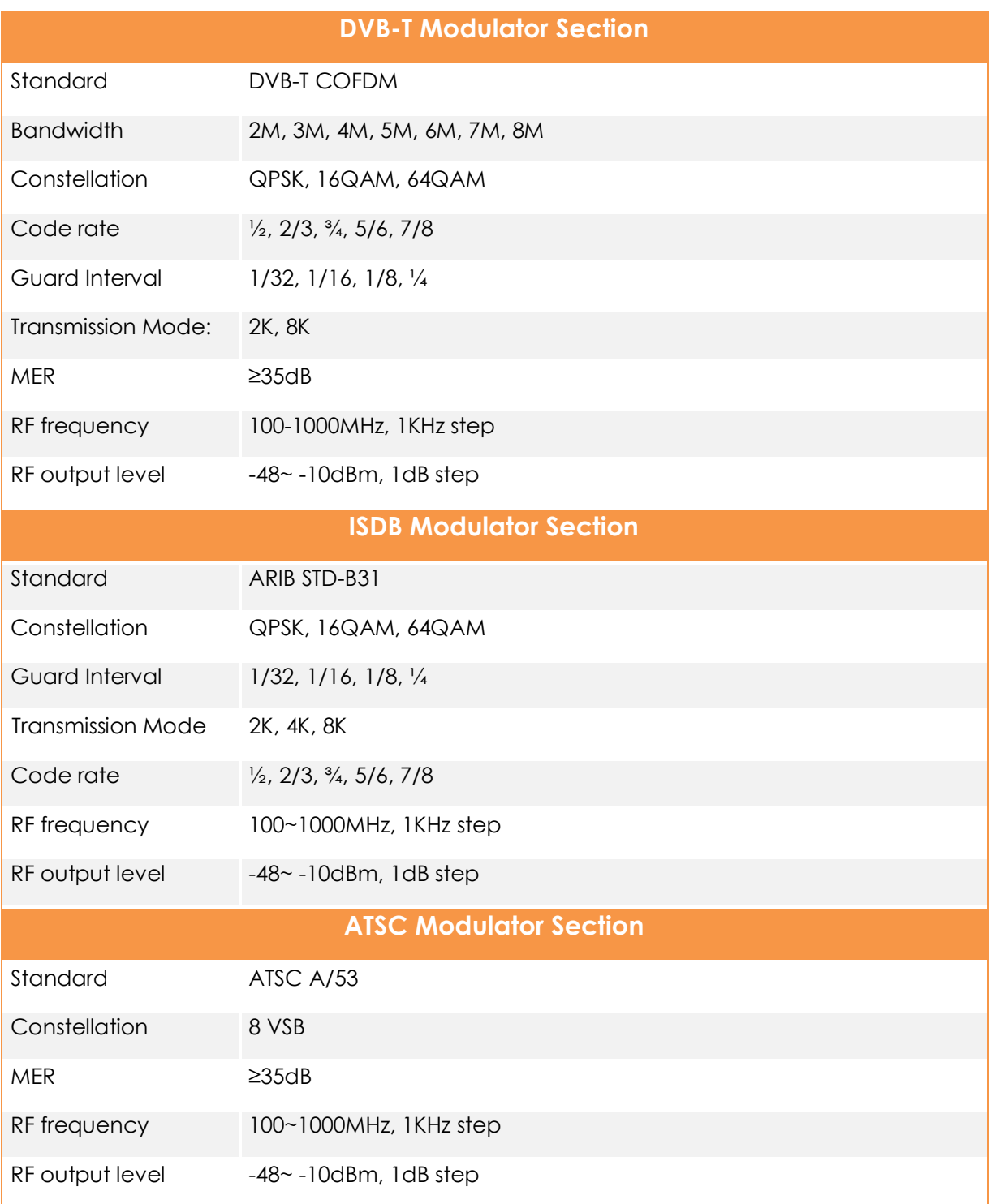

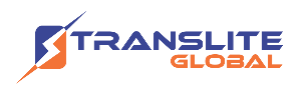

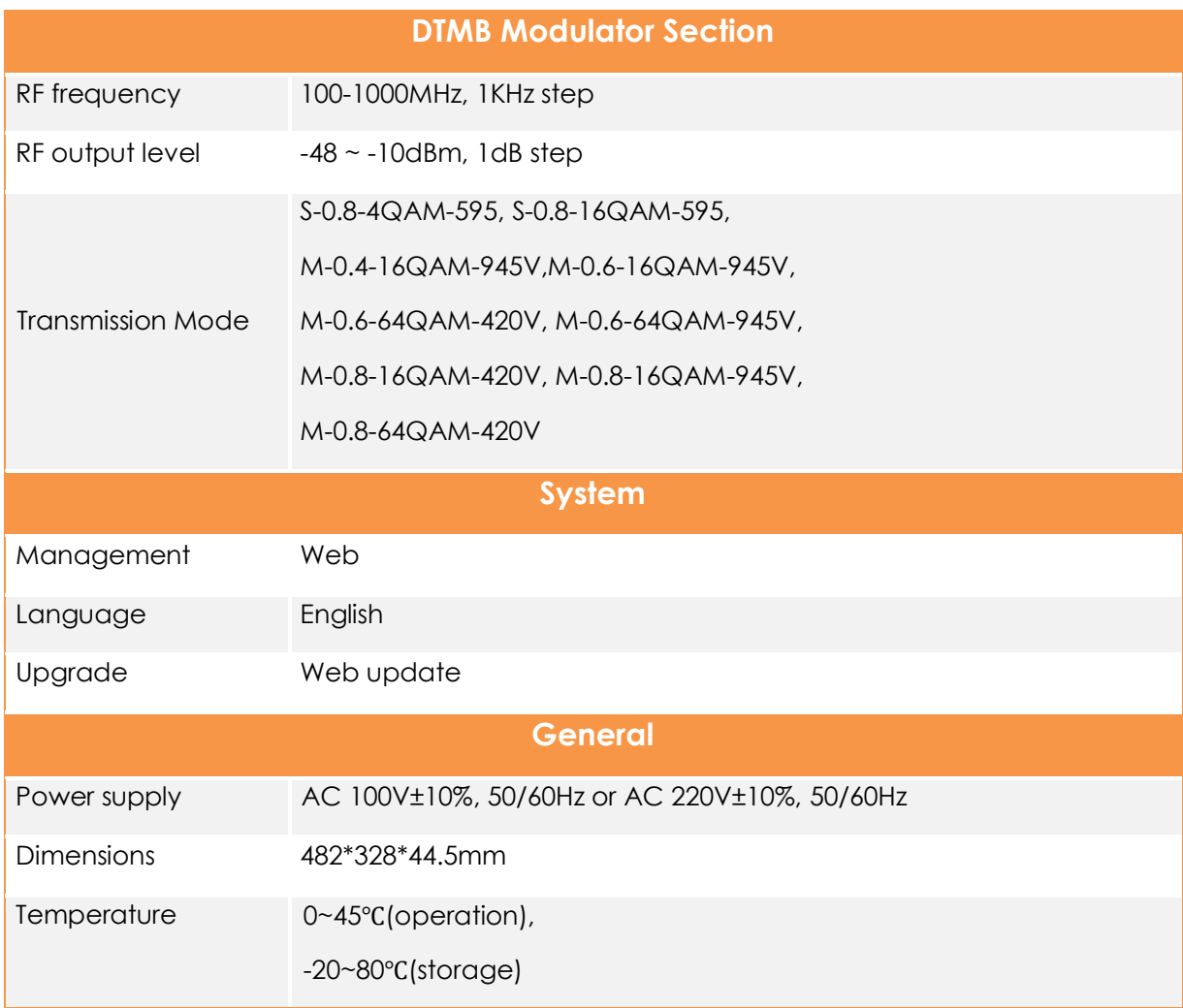

# <span id="page-5-0"></span>**1.4 PRINCIPLE CHART**

Please refer to the principle chart below:

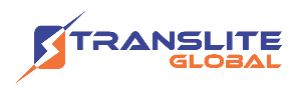

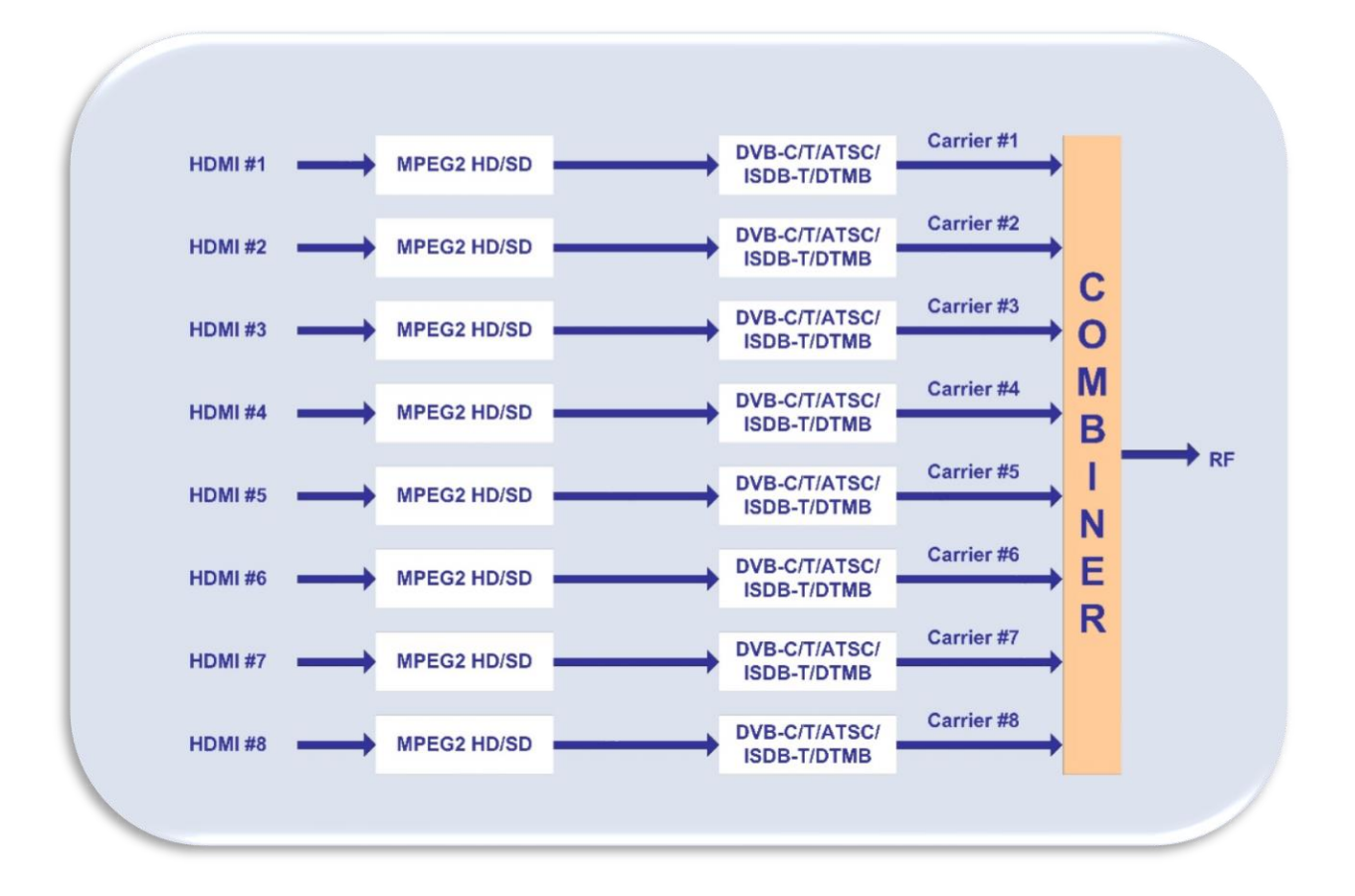

# <span id="page-6-0"></span>**1.5 APPEARANCE AND DESCRIPTION**

## **Front Panel Illustration**

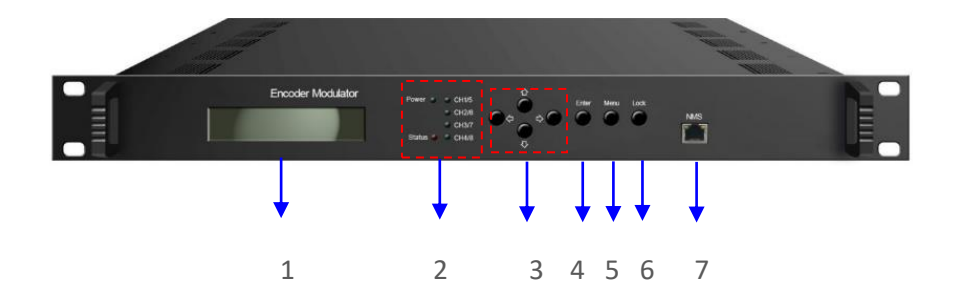

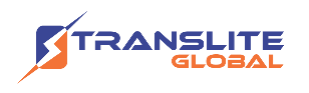

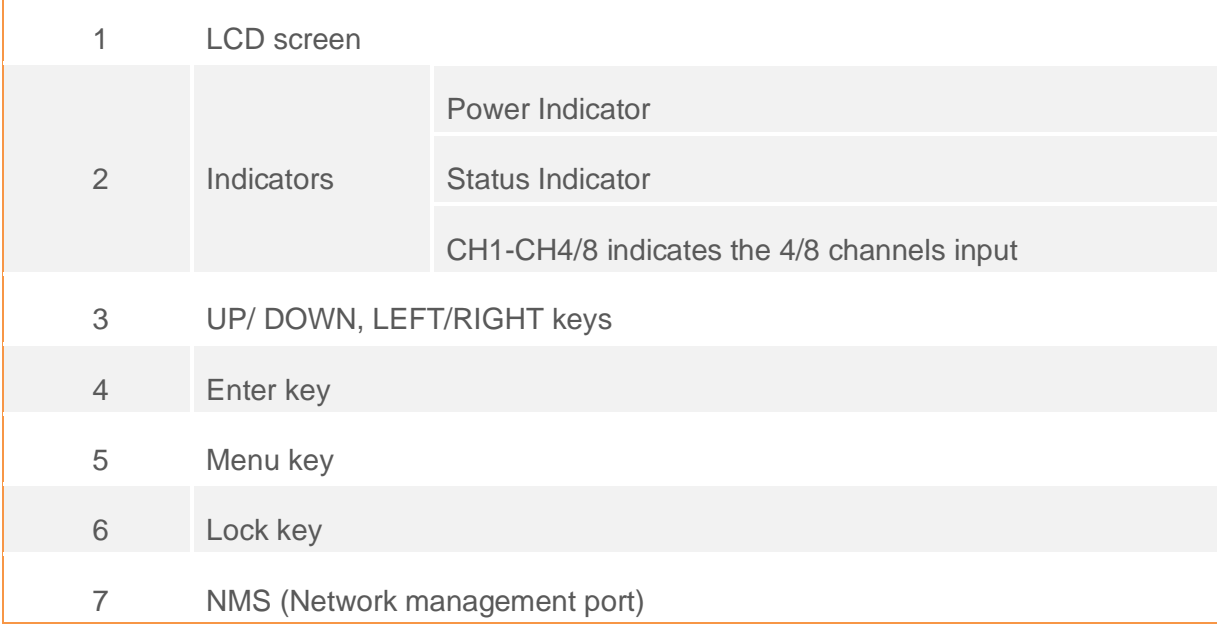

## **Rear Panel Illustration**

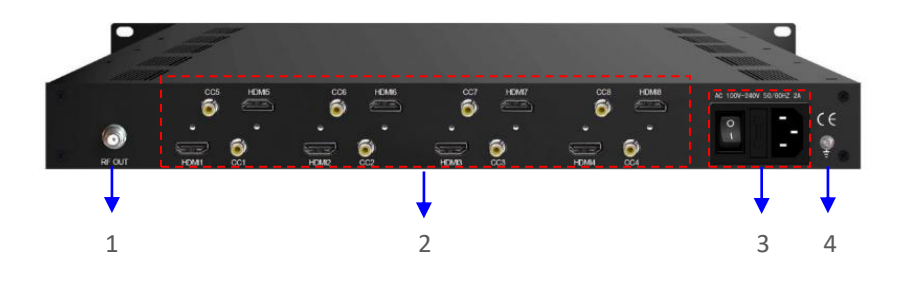

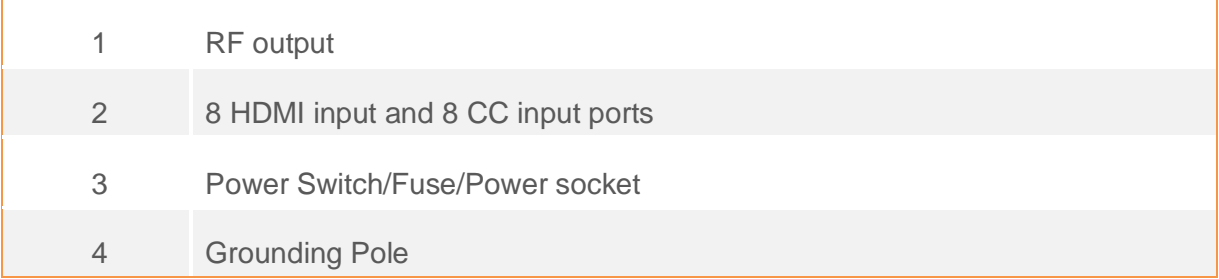

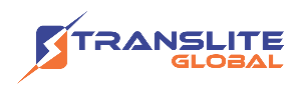

## <span id="page-8-0"></span>**CHAPTER 2**

# **INSTALLATION GUIDE**

This section is to explain the cautions the users must know in some case that possibly injure may bring to users when it's used or installed. For this reason, please read all details here and make in mind before installing or using the product.

# <span id="page-8-1"></span>**2.1 GENERAL PRECAUTIONS**

- ➢ Must be operated and maintained free of dust or dirty.
- $\triangleright$  The cover should be securely fastened, do not open the cover of the products when the power is on.
- ➢ After use, securely stow away all loose cables, external antenna, and others.

# <span id="page-8-2"></span>**2.2 POWER PRECAUTIONS**

- $\triangleright$  When you connect the power source, make sure if it may cause overload.
- $\triangleright$  Avoid operating on a wet floor in the open. Make sure the extension cable is in good condition
- $\triangleright$  Make sure the power switch is off before you start to install the device

# <span id="page-8-3"></span>**2.3 DEVICE'S INSTALLATION FLOW CHART ILLUSTRATED AS FOLLOWING**

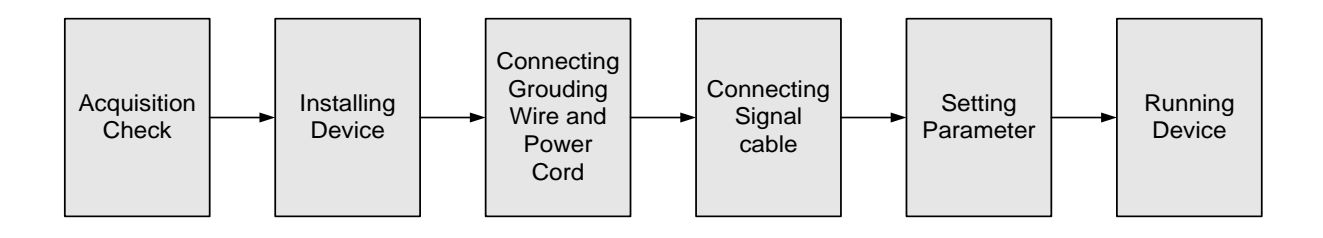

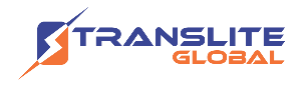

# <span id="page-9-0"></span>**2.4 ENVIRONMENT REQUIREMENT**

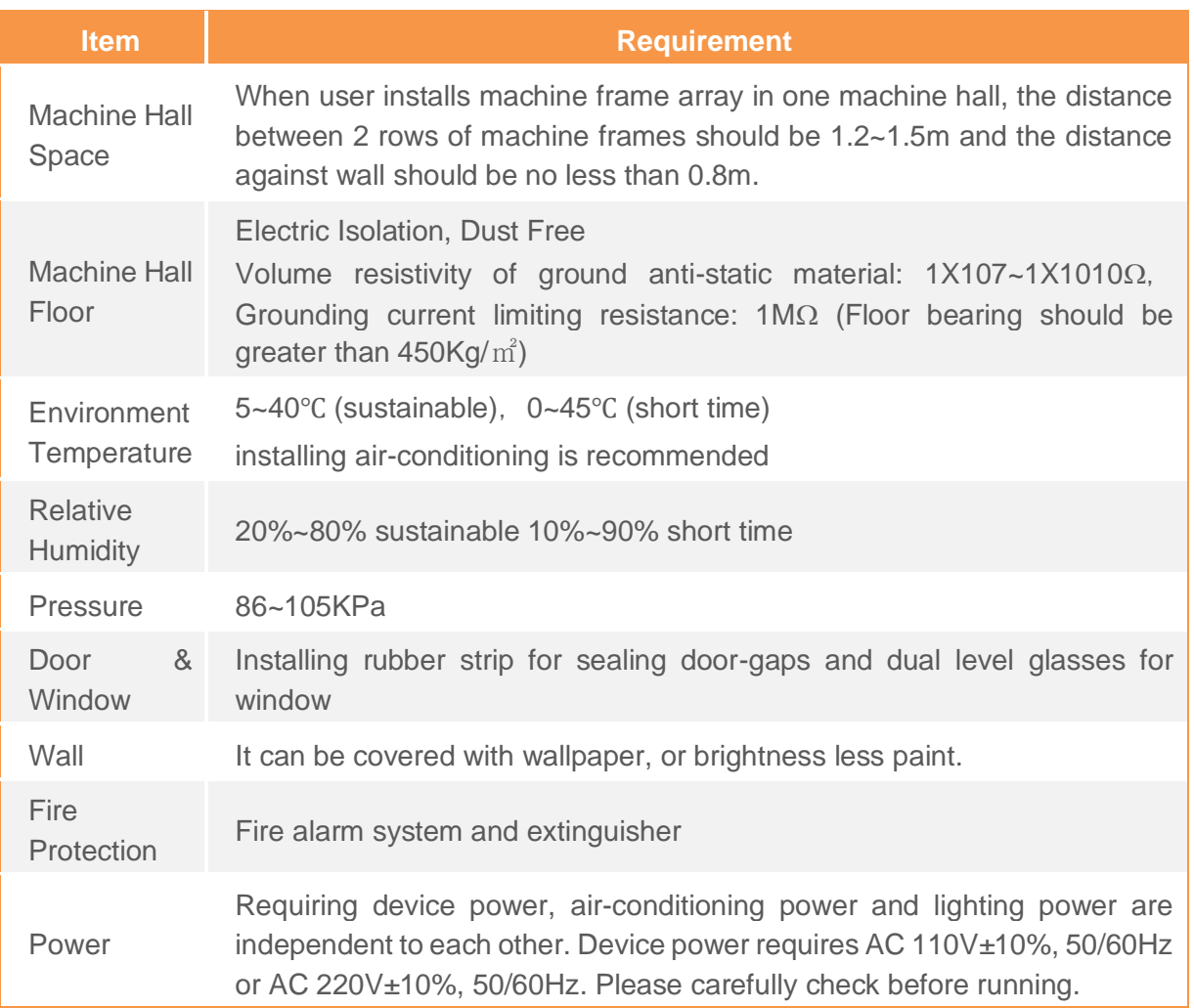

# <span id="page-9-1"></span>**2.5 GROUNDING REQUIREMENT**

- ➢ All function modules' good grounding is the basis of reliability and stability of devices. Also, they are the most important guarantee of lightning arresting and interference rejection. Therefore, the system must follow this rule.
- ➢ Grounding conductor must adopt copper conductor in order to reduce high frequency impedance, and the grounding wire must be as thick and short as possible.

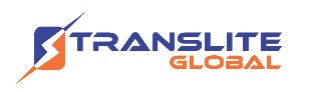

- $\triangleright$  Users should make sure the 2 ends of grounding wire well electric conducted and be antirust.
- $\triangleright$  It is prohibited to use any other device as part of grounding electric circuit
- ➢ The area of the conduction between grounding wire and device's frame should be no less than  $25$ mm<sup>2</sup>.

# <span id="page-10-0"></span>**CHAPTER 3**

# **OPERATION**

TL-9524C encoder modulator's front panel is user operating interface. Before operating, user can decide whether directly use the default setting or customize the input and output parameters setting. The detail operations go as follows:

## **Keyboard Function Description**

**ENTER**: Activating the parameters which need modifications, or confirming the change after modification.

**MENU:** To cancel presently entered value, resume previous setting and return to previous menu.

**LEFT/RIGHT:** To move the "►" to choose or set the parameters.

**UP/DOWN:** To modify activated parameter or page up/down when parameter is inactivated.

**LOCK:** To Lock the screen / cancel the lock state. After pressing lock key, the system will question the users to save present setting or not. If not, the LCD will display the current configuration state.

At the "Factory Configuration" page, user can press "ENTER" key to restore the factory default configuration.

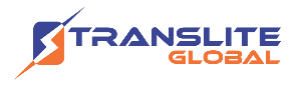

# <span id="page-11-0"></span>**3.1 LCD MENU STRUCTURE**

## **An Overview of the LCD Menus**

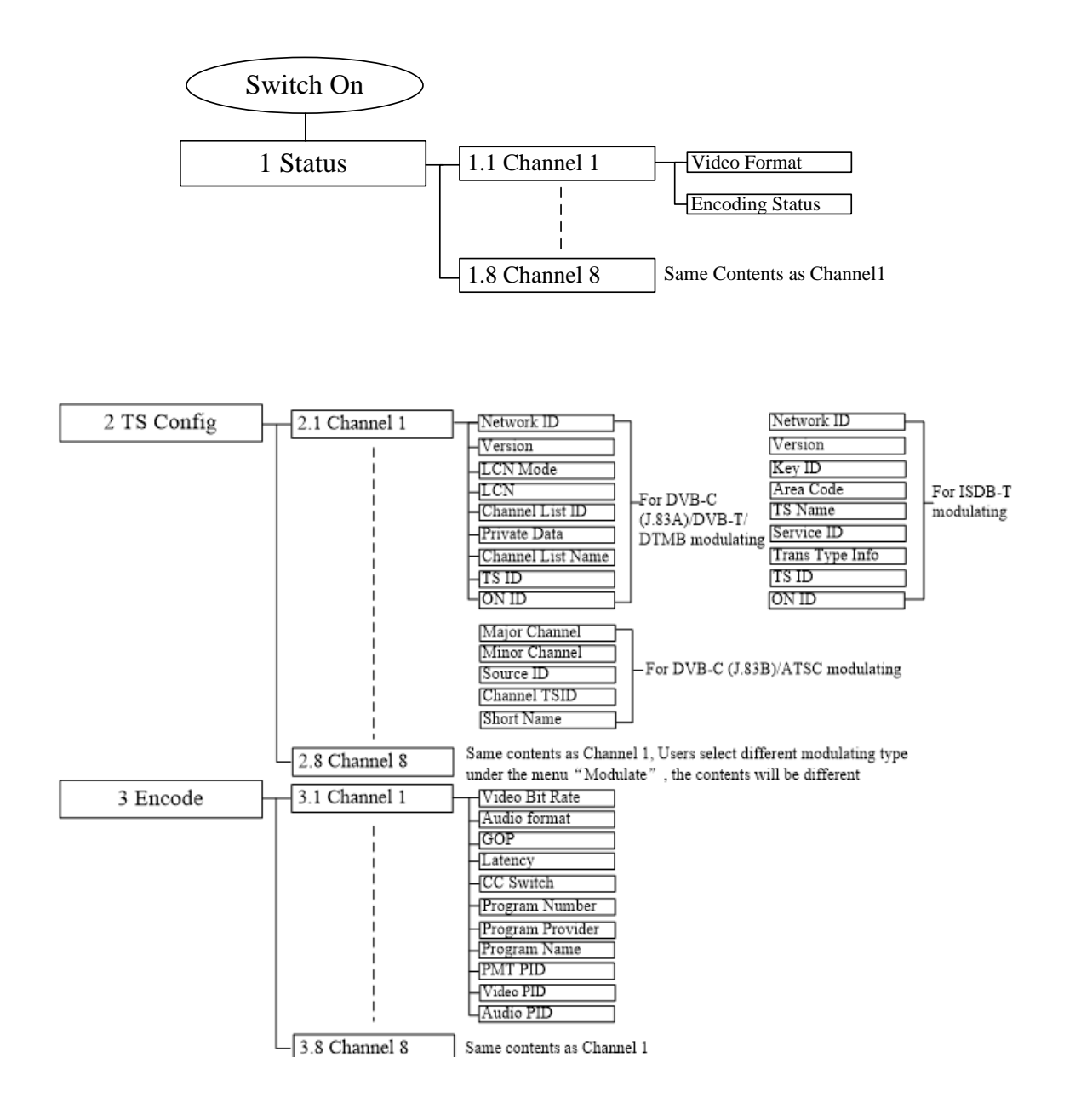

(Please refer to the next page…)

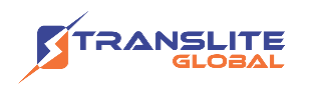

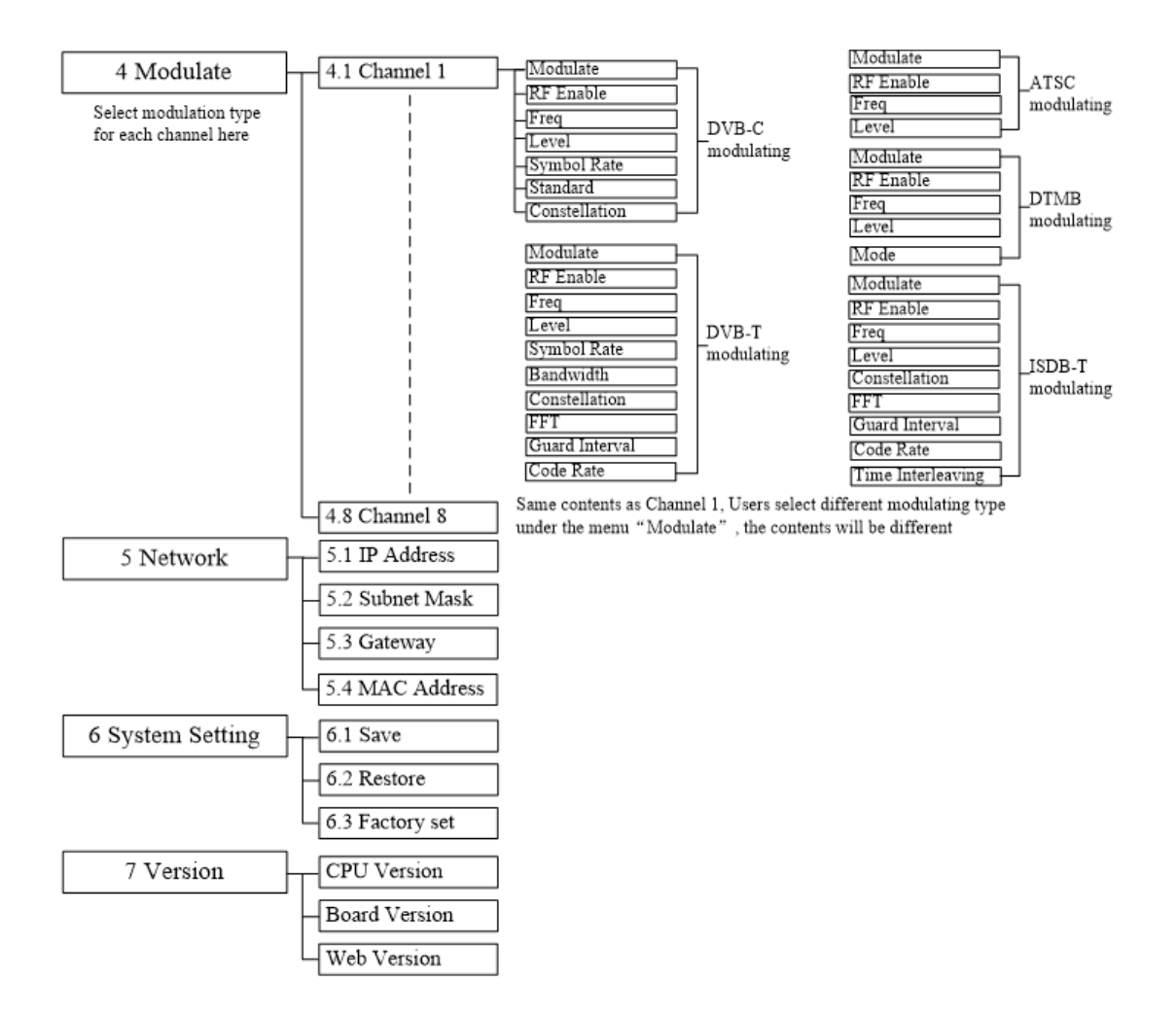

# <span id="page-12-0"></span>**3.2 GENERAL SETTINGS**

By pressing LOCK key, users can enter in the main menu and set the parameters in the following editing interfaces, the LCD will display the following pages:

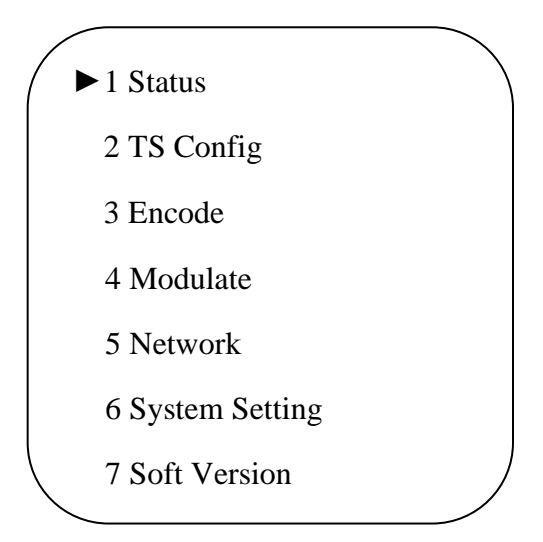

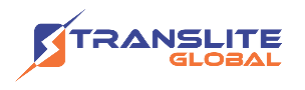

The option with "►" is the current selection, users can press the ENTER key to enter the specified submenu to modify the parameters.

## **3.2.1 Status**

Under this menu, users can check input source status of each channel. The contents are the same for Channel 1-8, so here just takes one channel as the example.

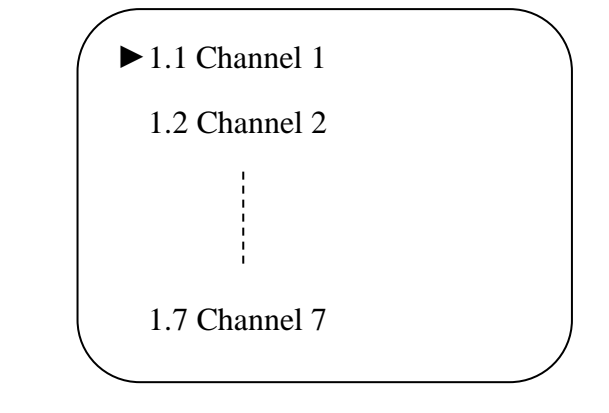

➢ Channel 1/2/3/4/5/6/7/8

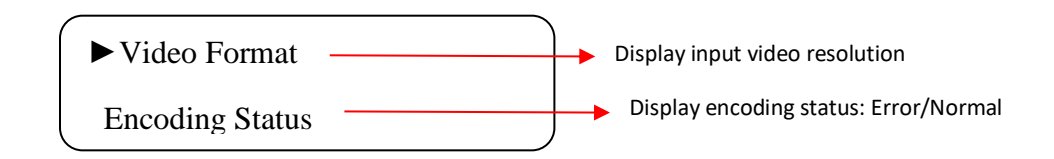

## **3.2.2 TS Config**

This device is equipped with maximum 8 modulator carriers. Under this menu, users can enter the corresponding channels to set the relevant parameters. The setting principle is the same for Channel 1-8, so here this manual just takes one channel as the example to explain. After pressing the enter key, the LCD will display the following pages:

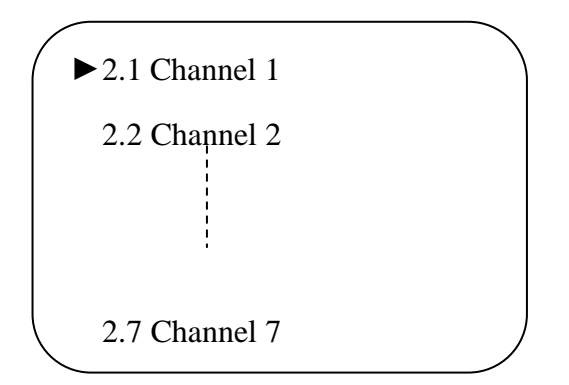

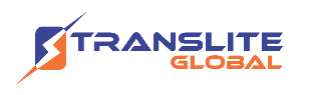

#### ➢ Channel 1/2/3/4/5/6/7/8

TL-9524C supports 8 Channels output with DVB-C, DVB-T, ATSC, DTMB or ISDB-T modulating. Users select different modulating modes for each channel under the menu of "3.2.4 Modulate", the TS parameters will be different, LCD will display the following pages: Selecting modulation mode as DVB-C:

DVB-C has 2 standards, selecting standard as J.83A, LCD will display the following pages:

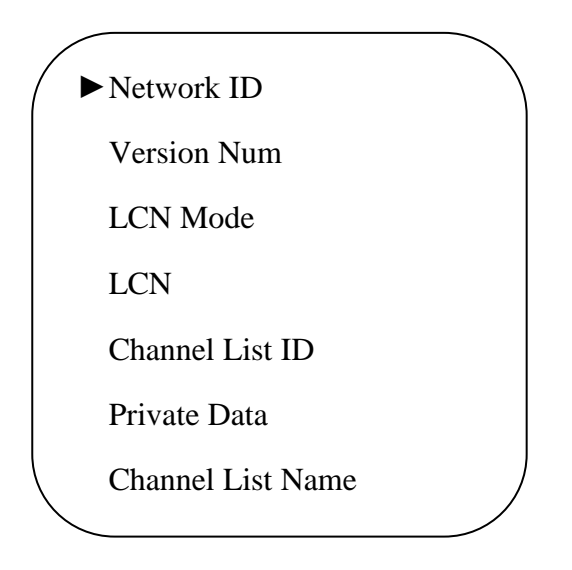

Selecting standard as J.83B, LCD will display the following pages:

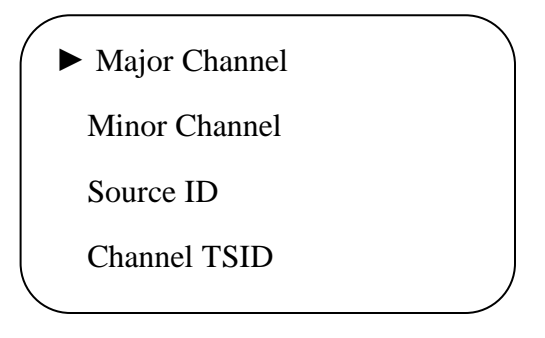

Selecting modulation mode as DVB-T/ DTMB, the LCD contents are the same as DVB-C (J.83A).

Selecting modulation mode as ATSC, the LCD contents are the same as DVB-C (J.83B).

Selecting modulation mode as ISDB-T, the LCD will display the following pages:

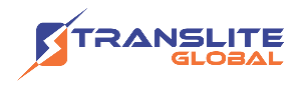

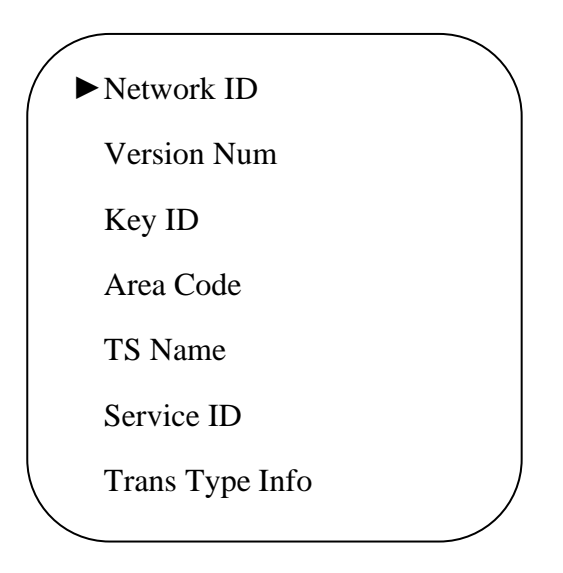

## **3.2.3 Encode**

This device is equipped with maximum 8 HDMI channels input. Under this menu, users can enter the corresponding channels to set the relevant encoding input parameters.

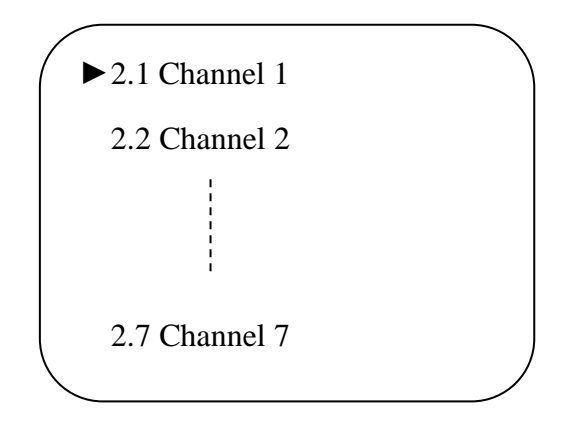

#### ➢ Channel 1/2/3/4/5/6/7/8

The setting principle is the same for Channel 1-8, so here this manual just takes one channel as the example to explain. After pressing the enter key, the LCD will display the following pages:

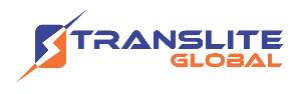

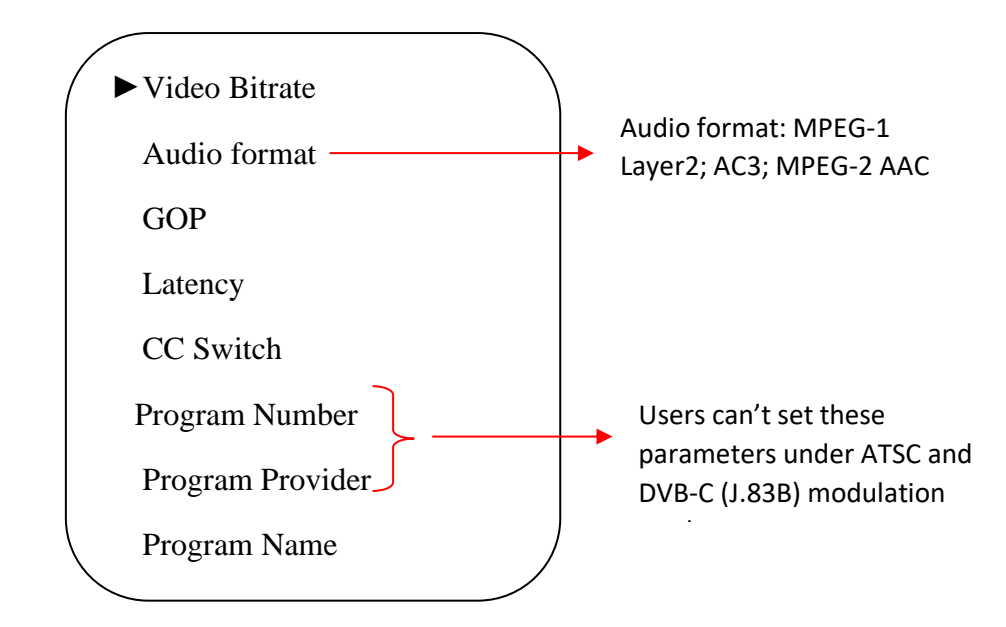

## **3.2.4 Modulate**

TL-9524C supports 8 RF out carriers, users can enter the corresponding channels to select modulation mode and set the relevant RF output parameters.

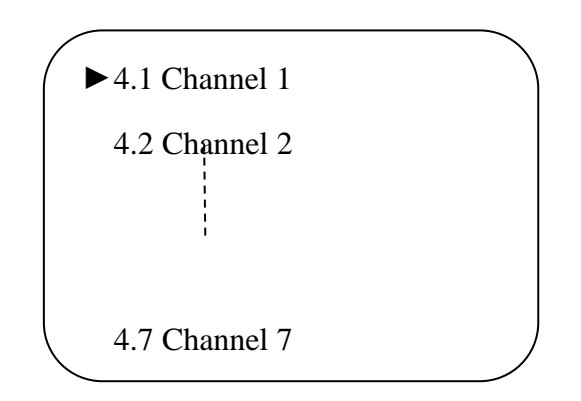

#### ➢ Channel 1/2/3/4/5/6/7/8

Users can set these parameters by pressing ENTER to enter these submenus. The LCD will display the following pages

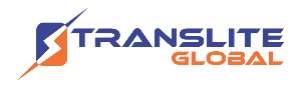

**DVB-C:**

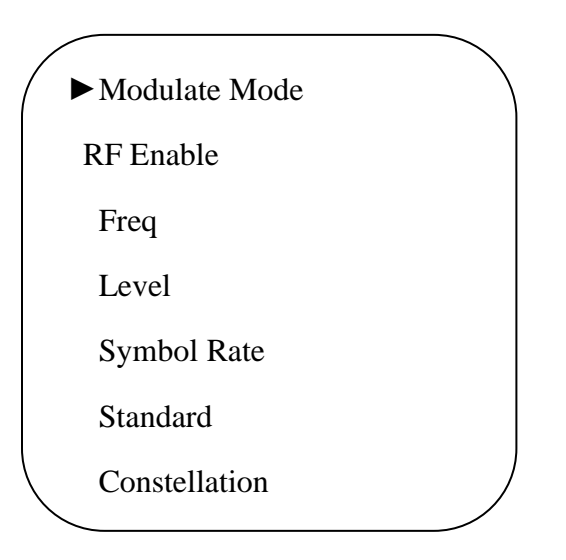

**DVB-T:**

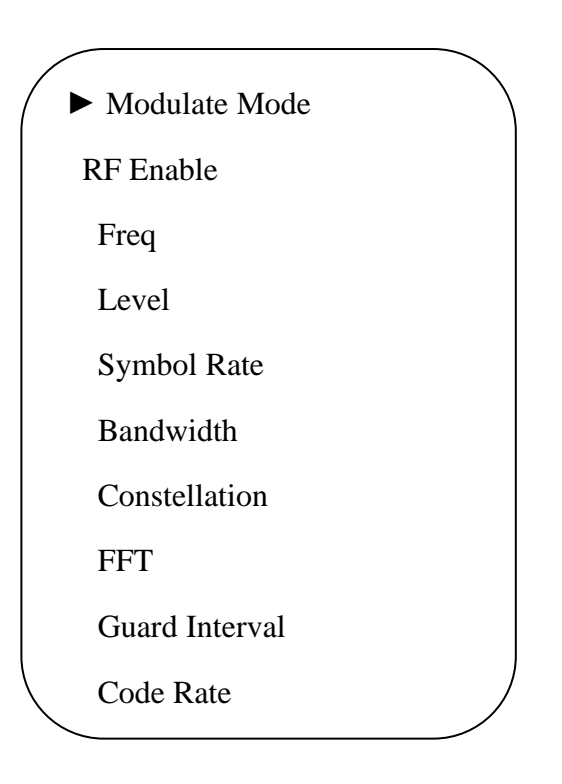

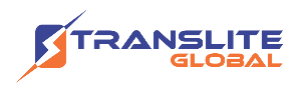

**ATSC:**

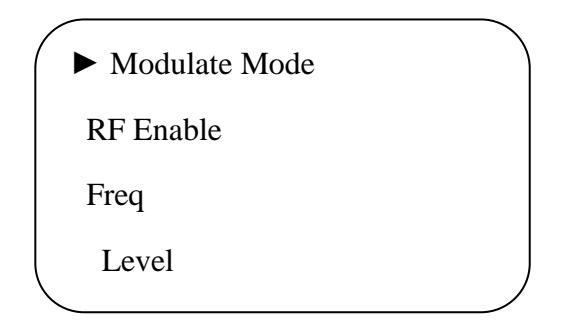

**DTMB:**

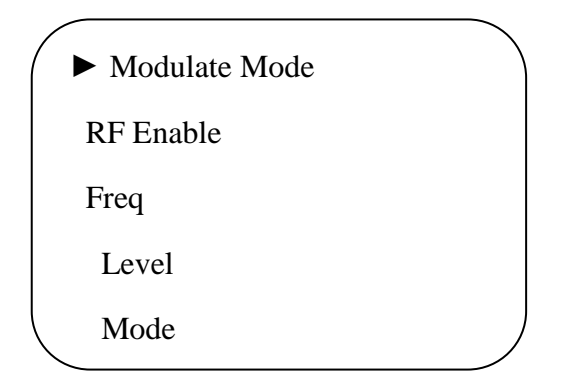

**ISDB-T:**

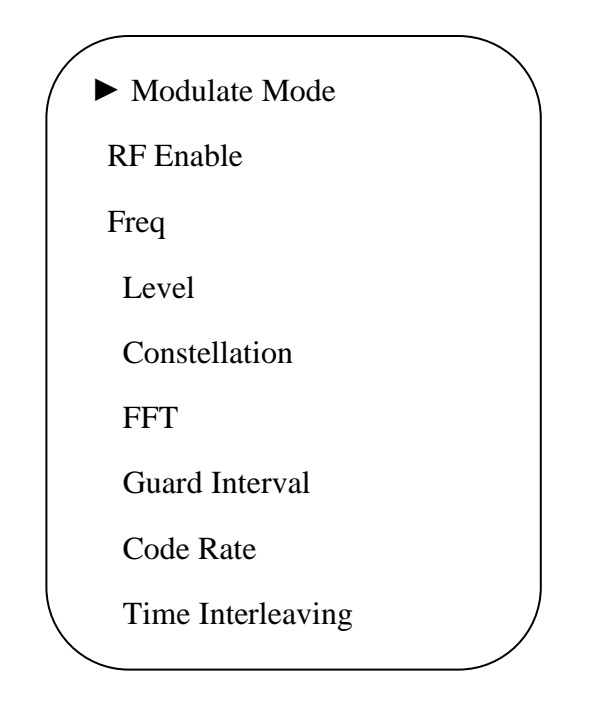

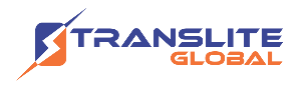

## **3.2.5 Network Setting**

After enter Network Setting, there are four submenus shows as the following LCD displays.

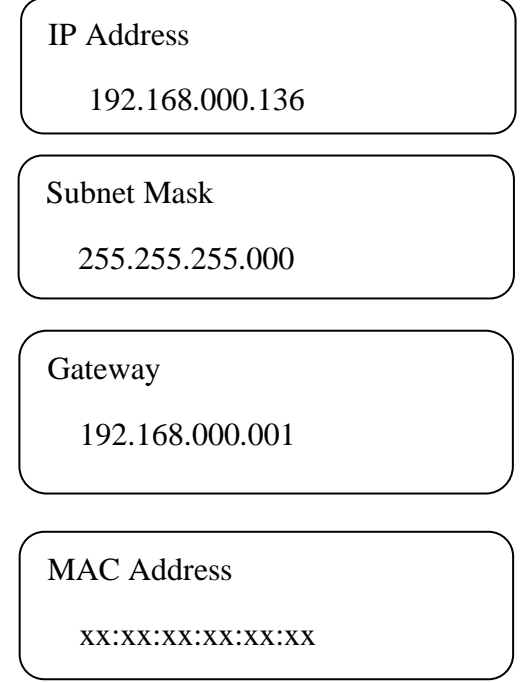

## **3.2.6 System setting**

➢ **Save** 

Users can enter Saving Configuration submenu for saving settings. Choose yes and press ENTER to confirm.

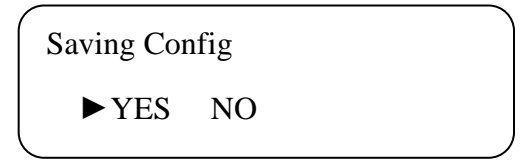

#### ➢ **Restore**

At this menu, user can choose yes to restore the device into the last saved configuration.

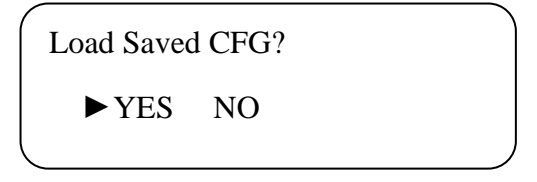

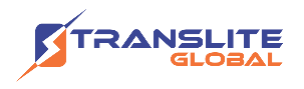

#### ➢ **Factory Set**

Choose yes to restore the device into factory's default configuration.

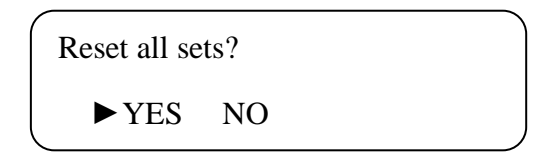

## **3.2.7 Soft Version**

User can check the CPU, Board and Web version of this equipment under this submenu.

CPU/Board/Web Version

XX:XX:XX

# <span id="page-20-0"></span>**CHAPTER 4 WEB NMS OPERATION**

User not only can use front buttons for setting configuration, but also can control and set the configuration in computer by connecting the device to web NMS Port. User should ensure that the computer's IP address is different from the TL-9542B's IP address; otherwise, it would cause IP conflict.

# <span id="page-20-1"></span>**4.1 LOGIN**

The default IP of this device is 192.168.0.136. We can modify the IP through the front panel.

Connect the pc and the device with net cable and use ping command to confirm they are on the same network segment.

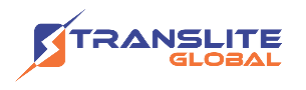

I.G. the PC IP address is 192.168.99.252, we then change the device IP to 192.168.99.xxx (xxx can be 0 to 255 except 252 to avoid IP conflict).

Use web browser to connect the device with PC by inputting the Encoder & Modulator's IP address in the browser's address bar and press Enter.

It will display the Login interface as Figure-1. Input the Username and Password (Both the default Username and Password are "admin".) and then click "LOGIN" to start the device setting.

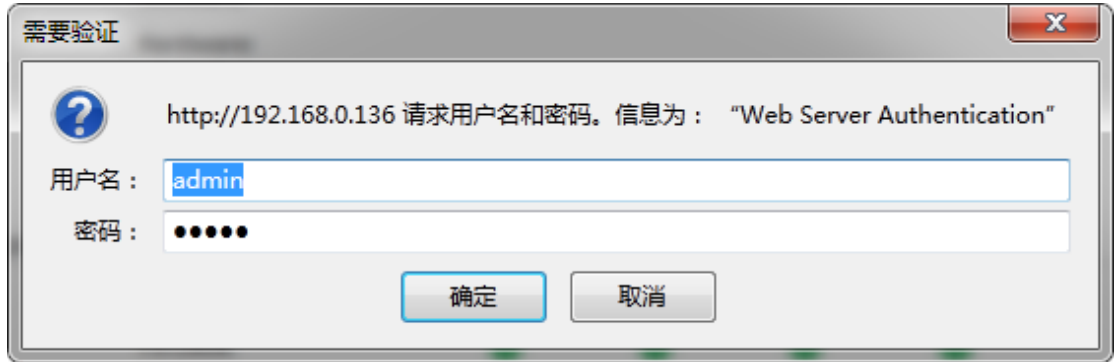

Figure-1

## <span id="page-21-0"></span>**4.2 OPERATION**

When we confirm the login, it displays the WELCOME interface as Figure-2.

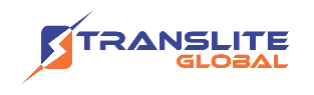

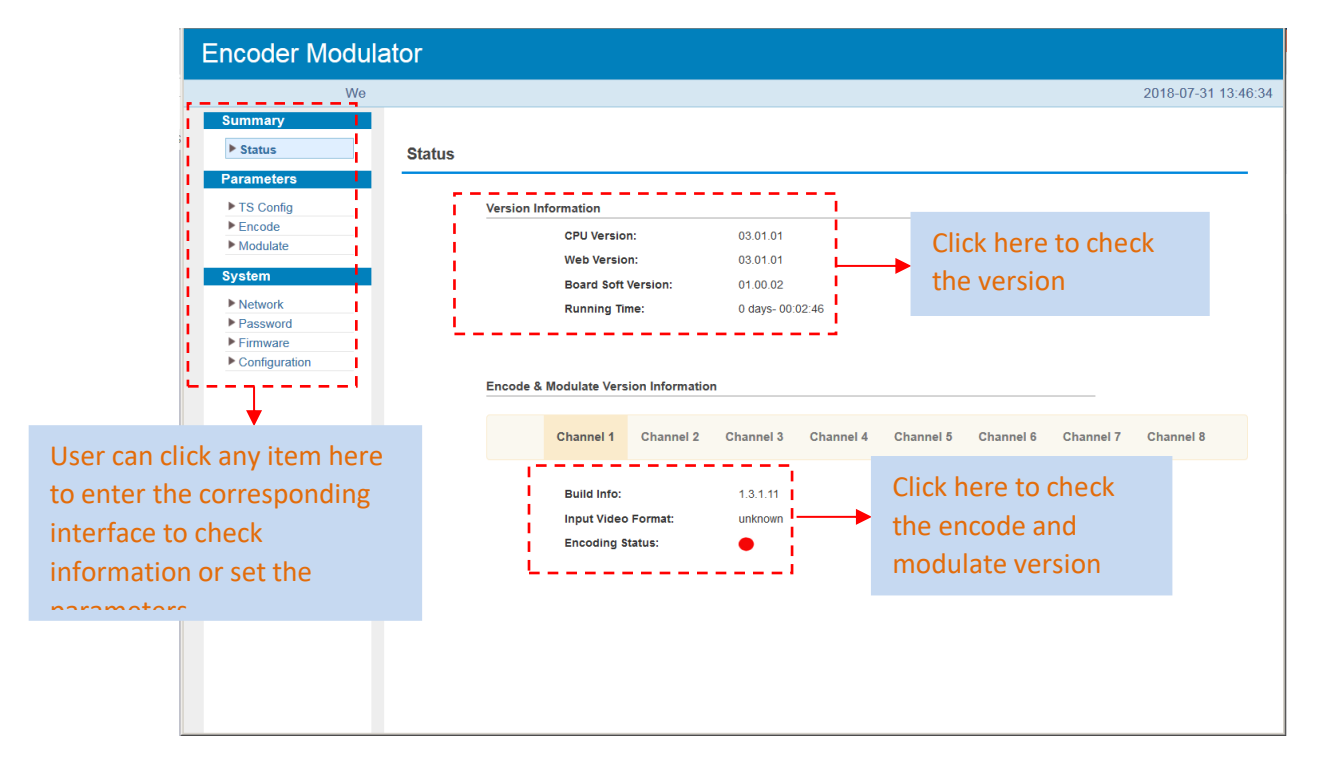

Figure-2

#### **Parameters** → **TS Config:**

Clicking "TS Config", users can configure 8 channels of the output TS, users select different modulating types under "Modulate", the TS config parameters will be different (Figure-3). Each channel support 1 DVB-C/T/ATSC/ISDB-T/DTMB output option, here we select DVB-C/DVB-T/ATSC/DTMB/ISDB-T modulation types for Channel 1-5 as an example.

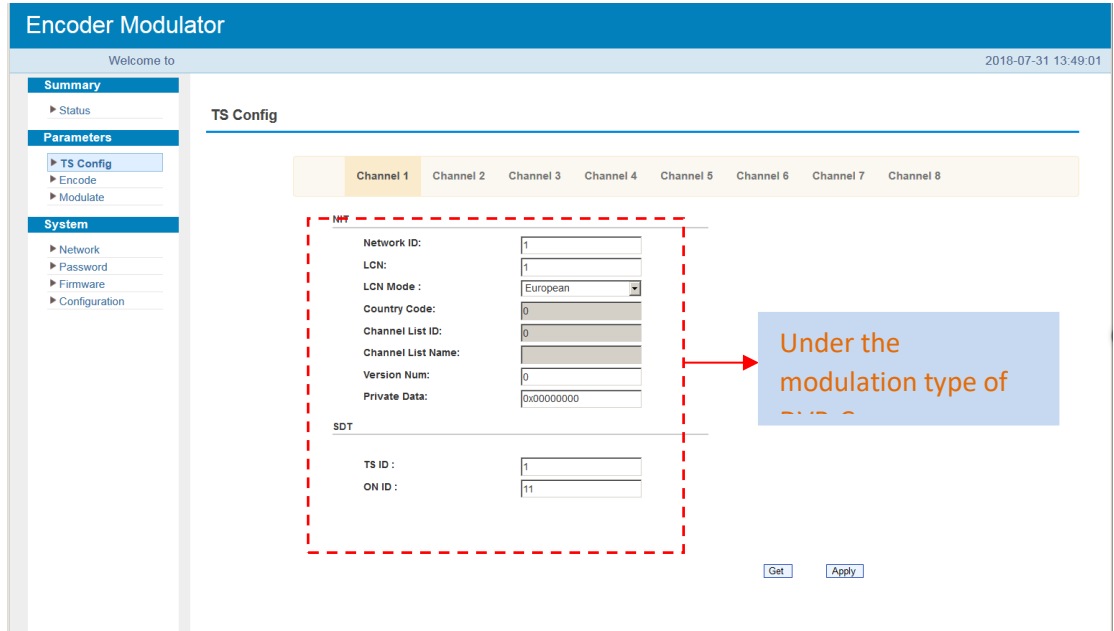

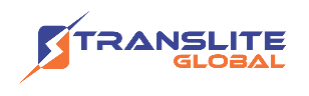

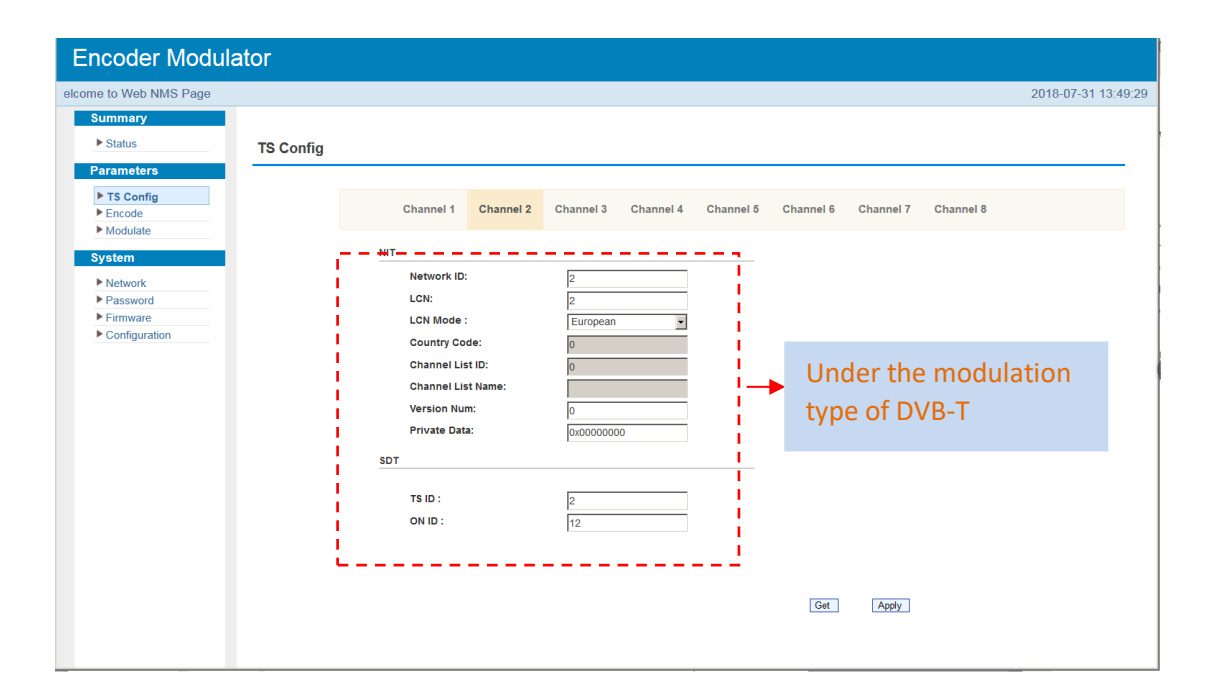

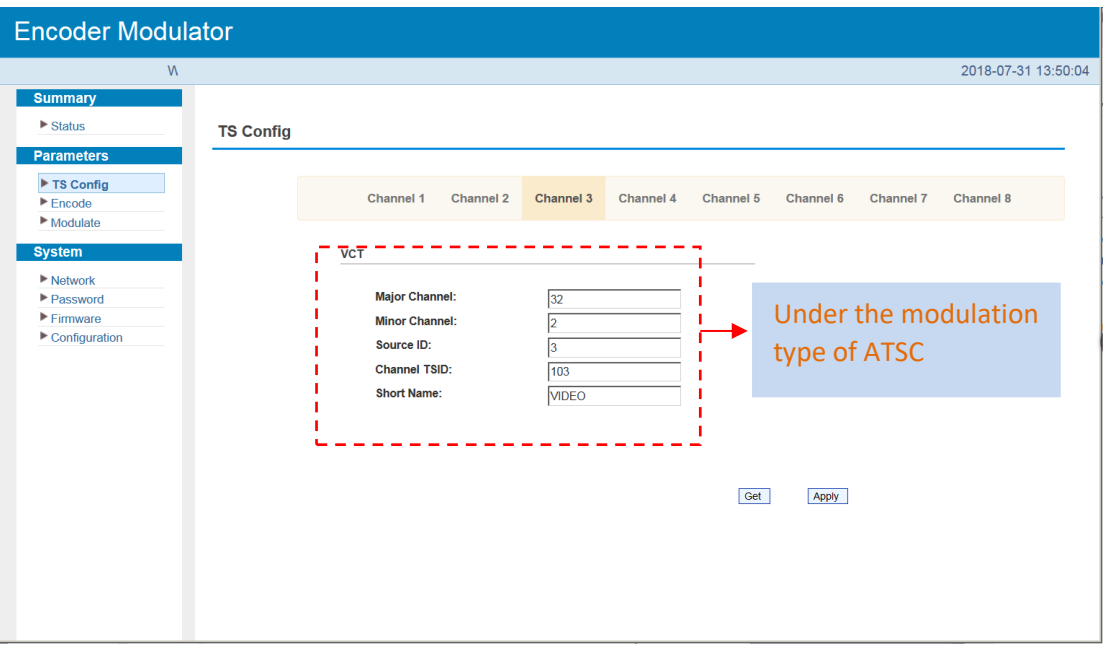

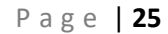

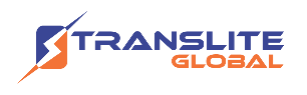

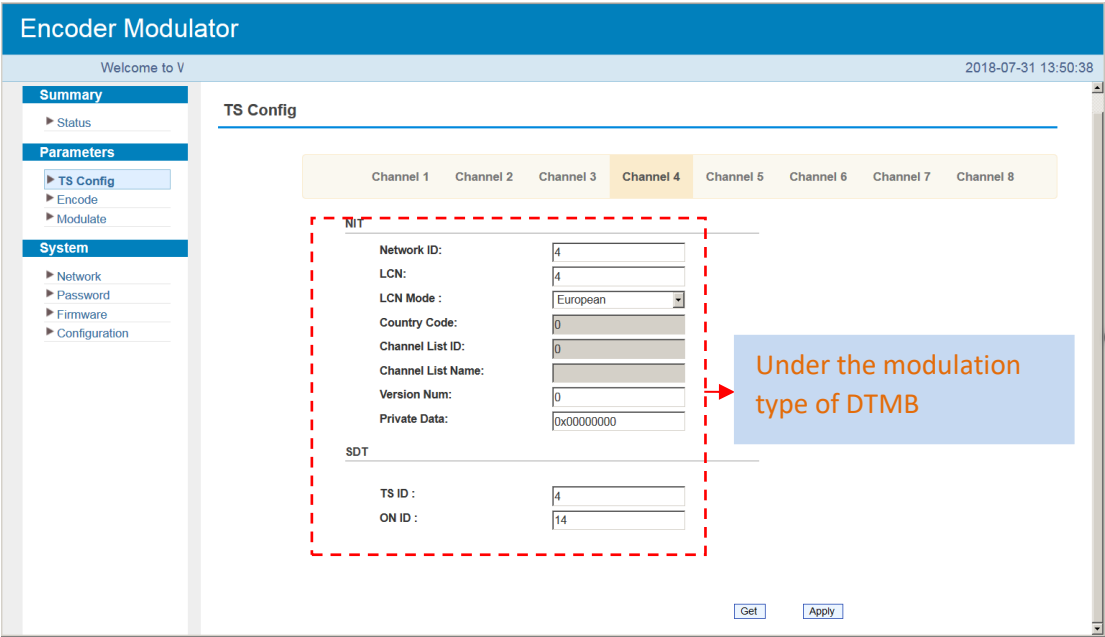

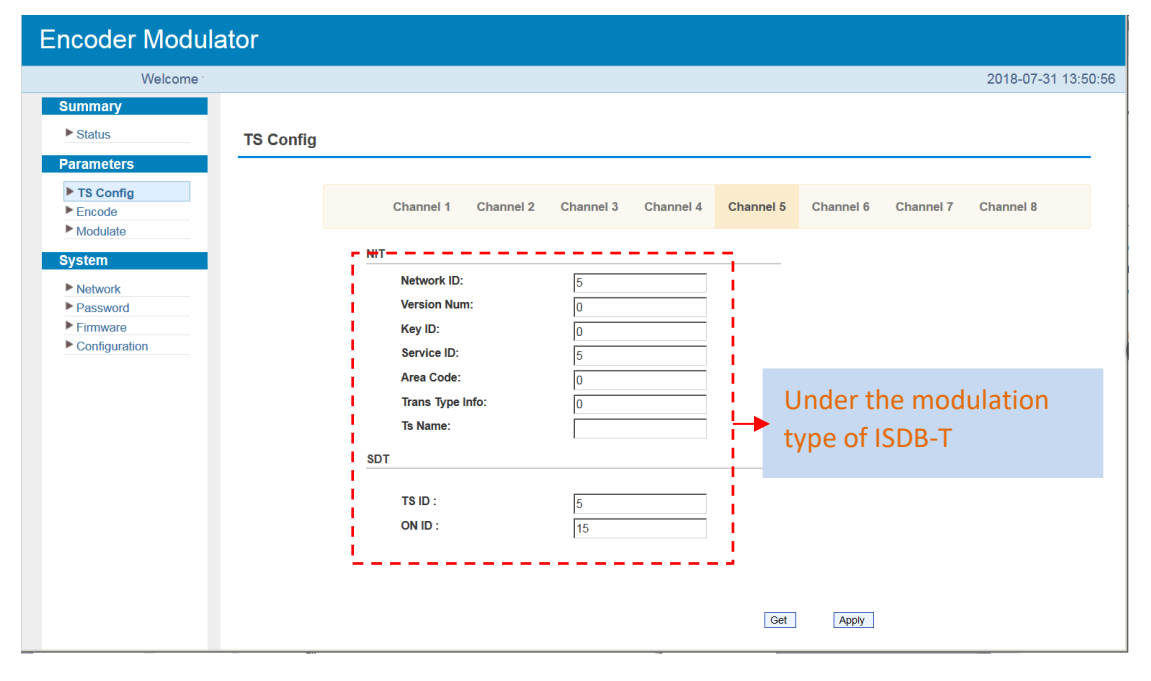

Figure-3

#### **Parameters** → **Encode:**

Clicking "Encode", it displays the information of the program from the 8 HDMI encoding channels as Figure-4.

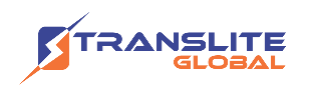

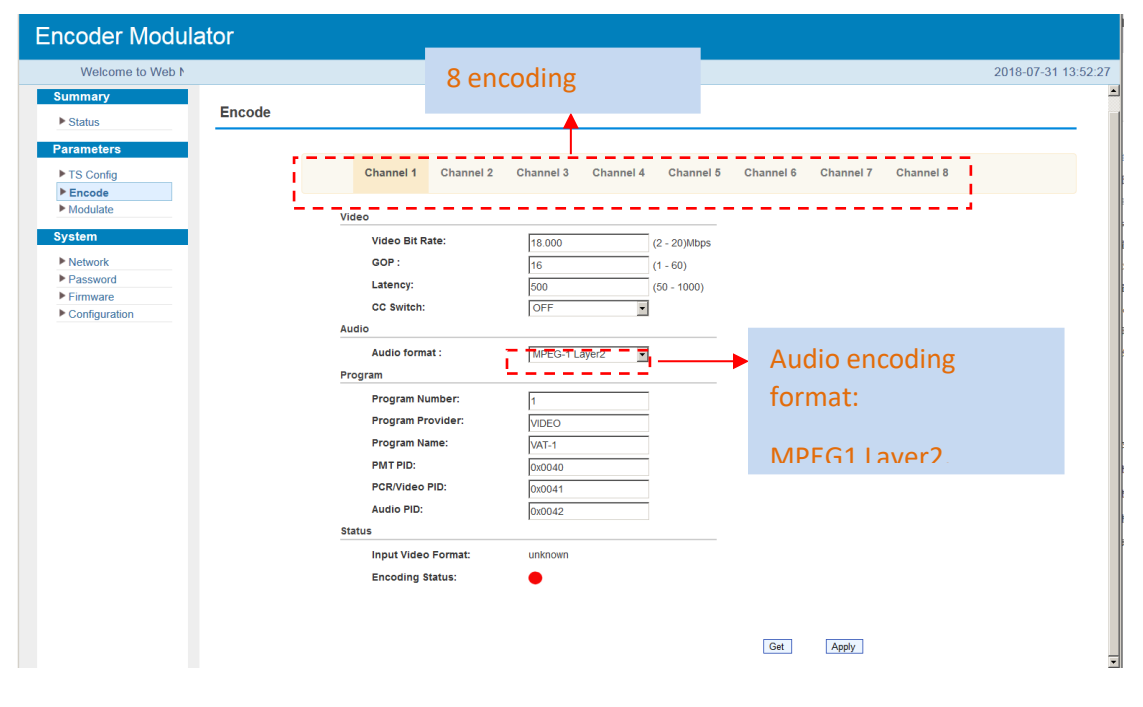

Figure-4

#### **Parameters** → **Modulate:**

Clicking "Modulate", it displays the interface where users can configure the modulating parameters. Clicking "Setting Type→PART SET" to select modulation type and set frequency for each channel (Figure-5); Clicking "ALL SET" and select the "Modulation Type" and set frequency for all channels (Figure-6).

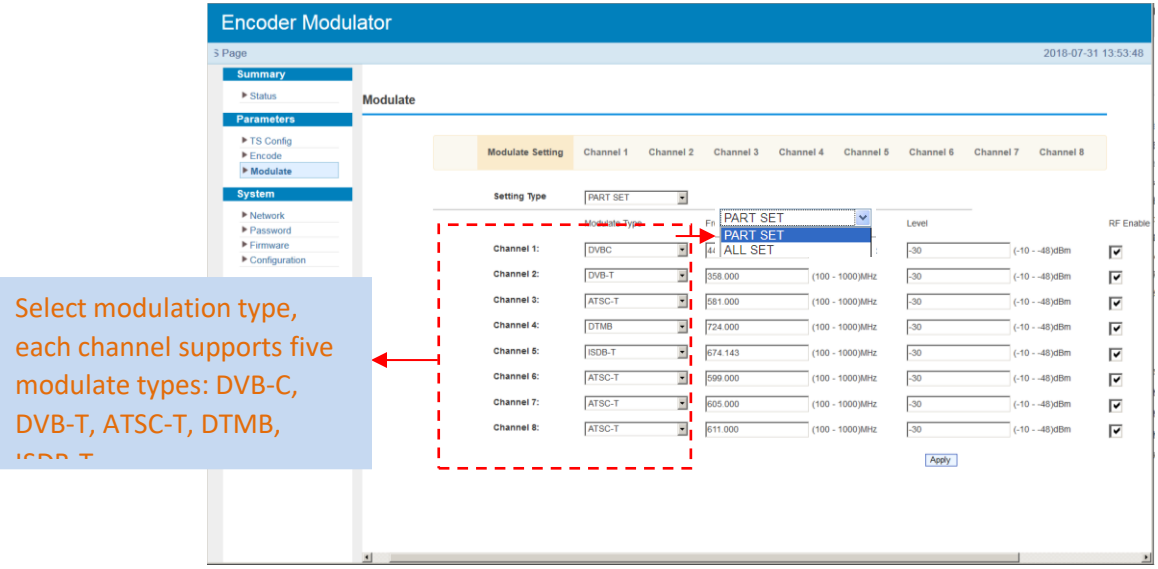

Figure-5

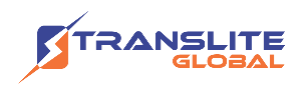

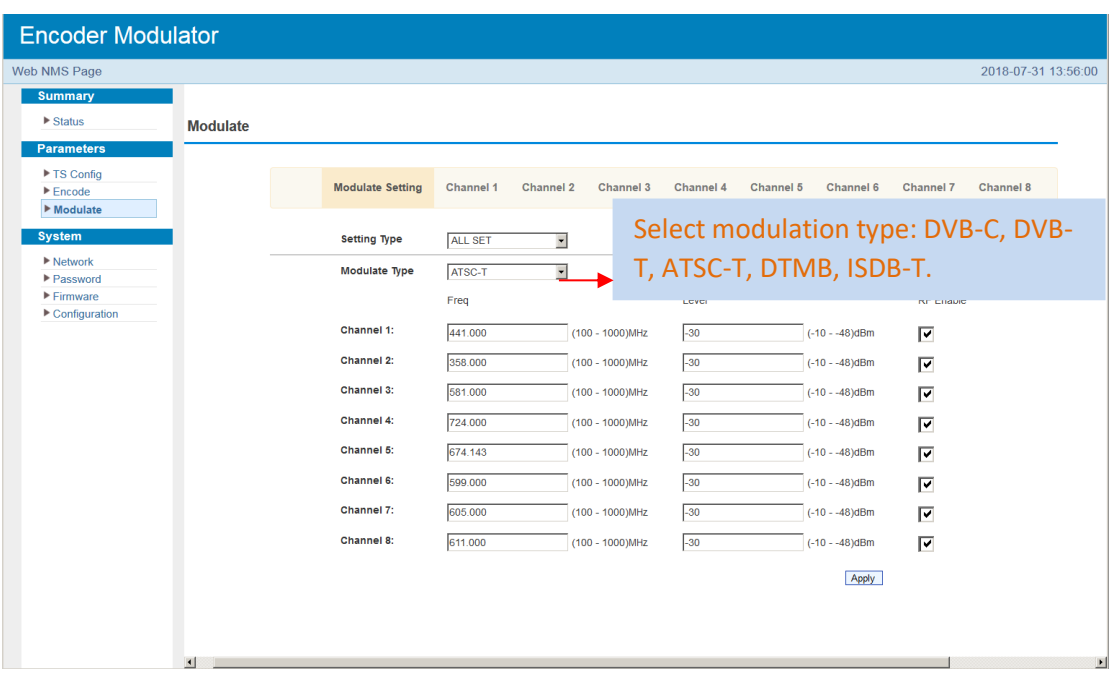

Figure-6

Clicking "Channel1/2/3/4/5/6/7/8", it displays the interface where users can configure the modulation parameters (Figure-7). Each channel supports 1 DVB-C/T/ATSC/ISDB-T/DTMB output option. Here we select DVB-C/DVB-T/ATSC/DTMB/ISDB-T modulation types for Channel 1-5 as an example.

### **Channel 1: DVB-C modulating**

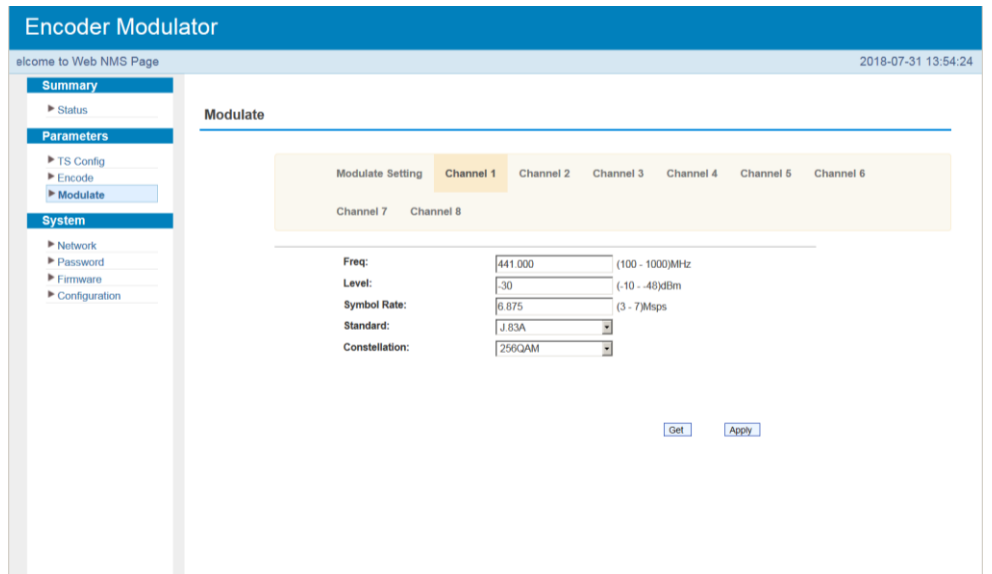

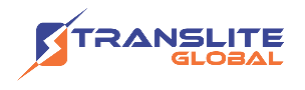

### **Channel 2: DVB-T modulating**

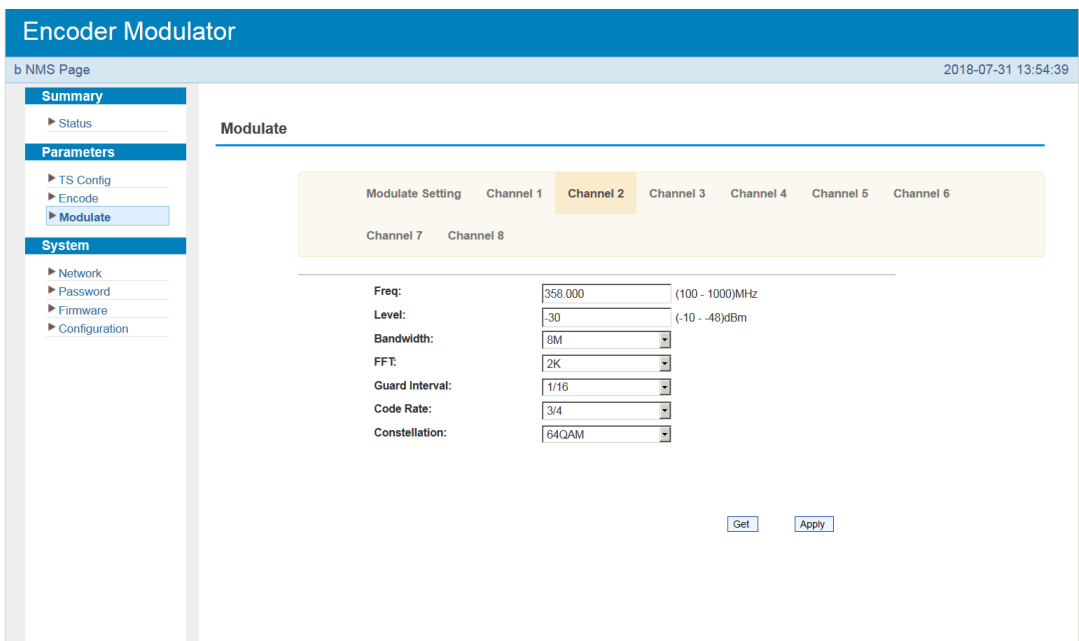

### **Channel 3: ATSC modulating**

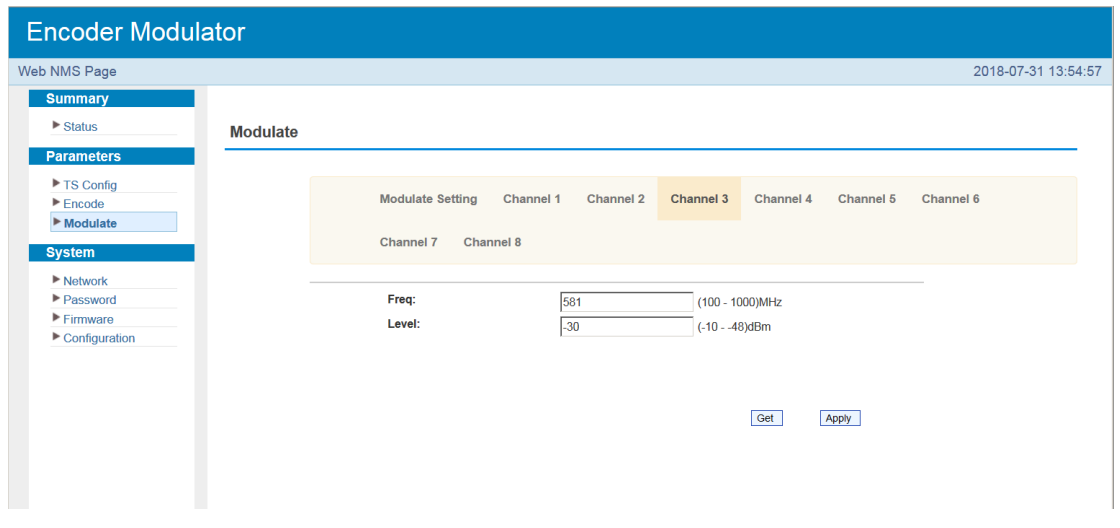

**Northern Communication** 

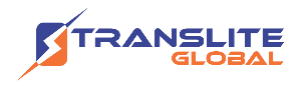

### **Channel 4: DTMB modulating**

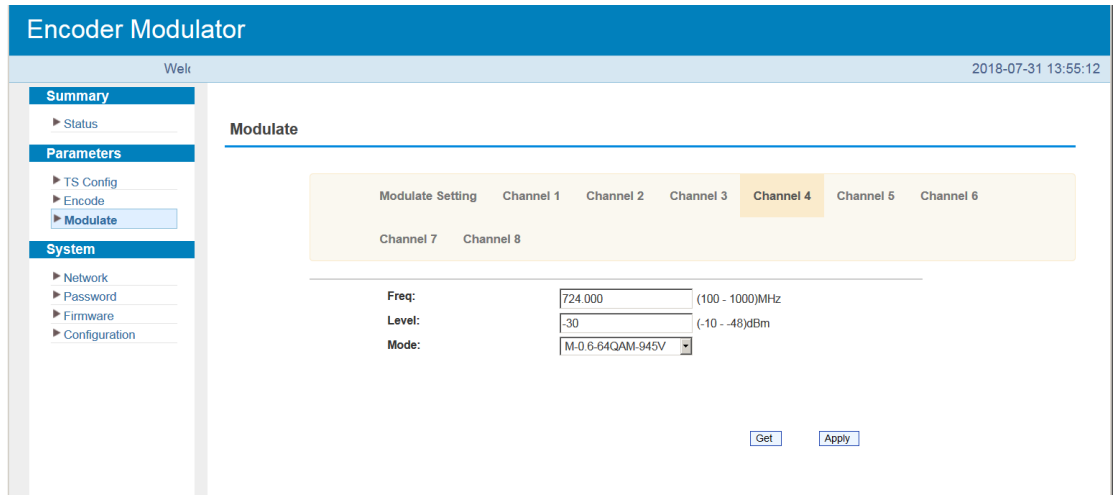

### **Channel 5: ISDB-T modulating**

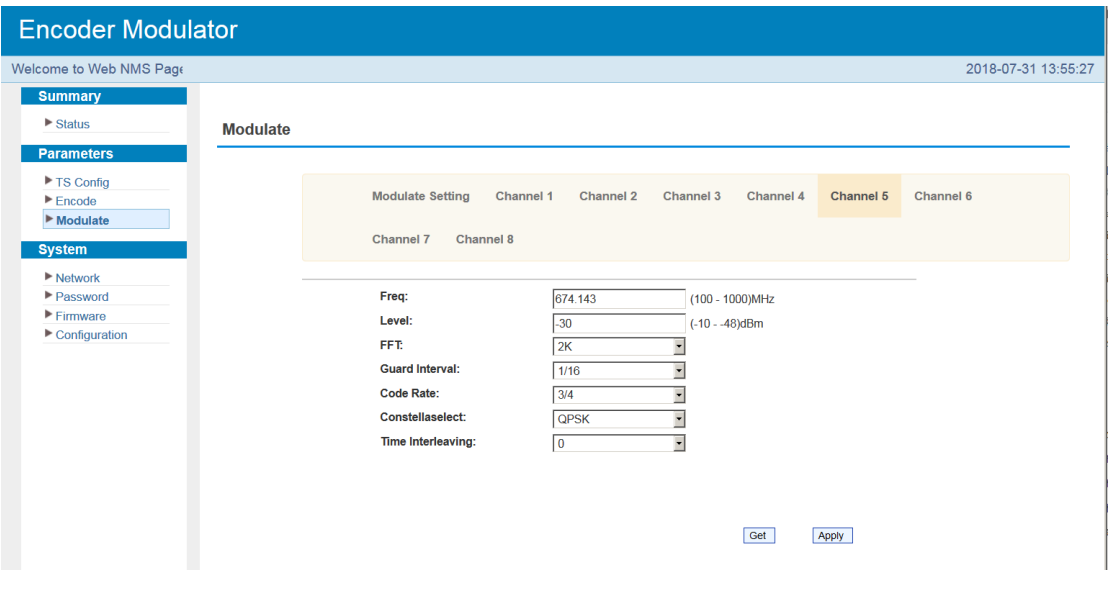

Figure-6

**Service State** 

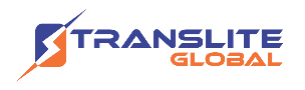

#### **System** → **Network:**

Clicking "Network", it displays the interface as Figure-7 where to set network parameters.

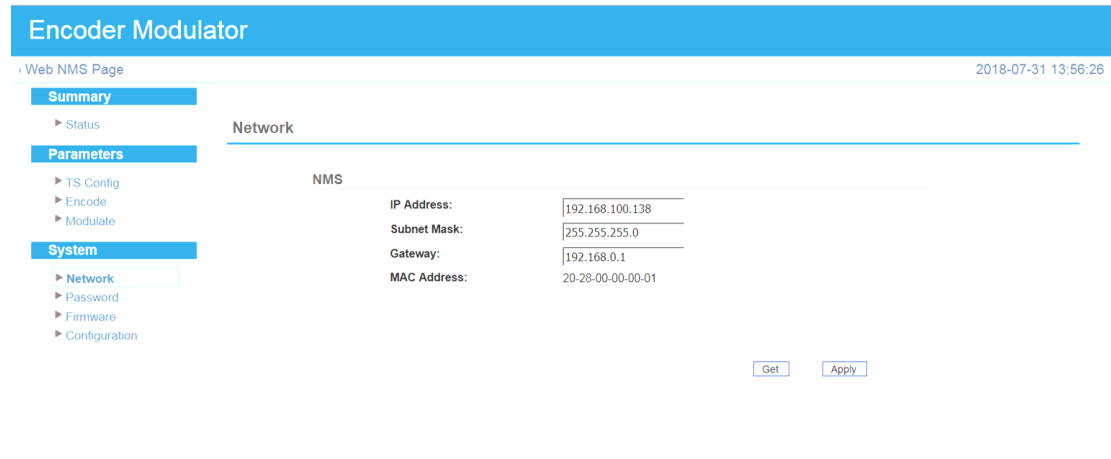

Figure-7

#### **System** → **Password:**

Clicking "Password", it displays the screen as Figure-8 where to set login account and password for the web NMS.

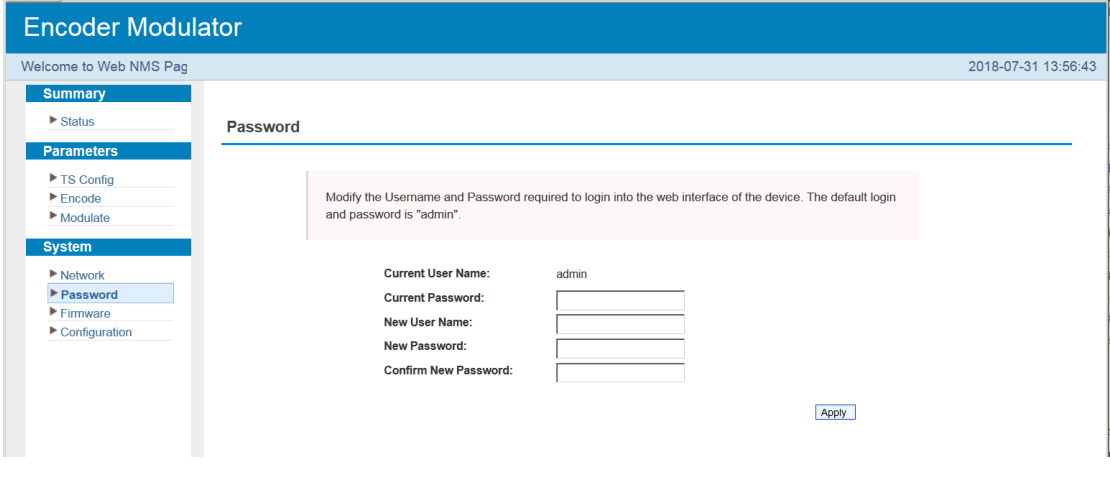

Figure-8

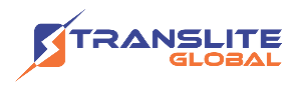

#### **System** → **Firmware:**

Clicking "Firmware", it displays the screen as Figure-9 where to update the firmware of this device.

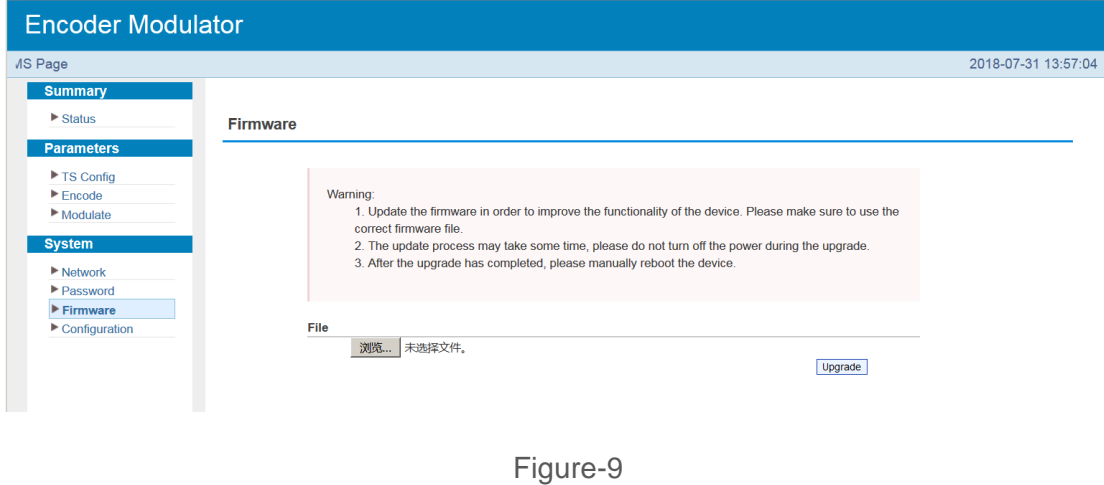

#### **System** → **Save/Restore/Factory Set/Backup/Load:**

Clicking "Save/Restore/Factory Set/Backup/Load", it displays the screen as Figure-10 where to Save/Restore/Factory Set/Backup/Load your configurations.

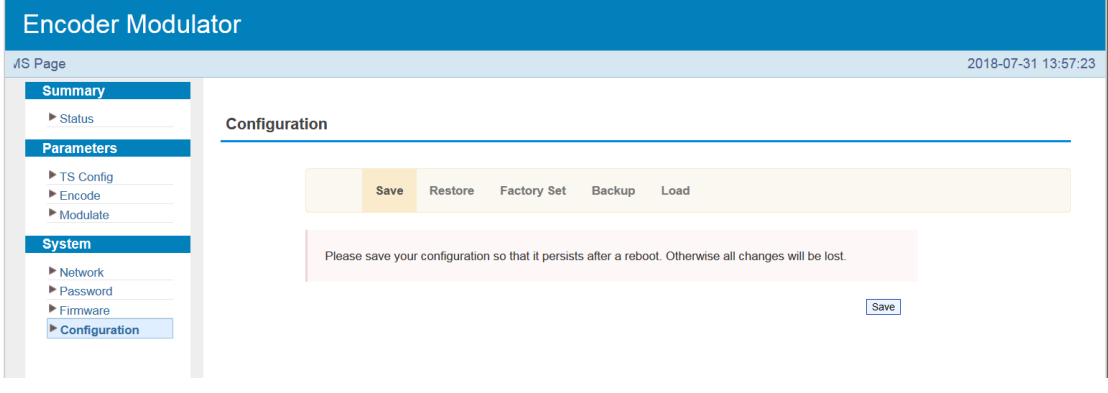

Figure-10

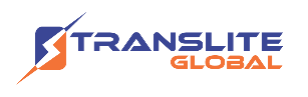

# <span id="page-31-0"></span>**CHAPTER 5 TROUBLESHOOTING**

All TRANSLITE products have been passed the testing and inspection before shipping out from factory. The testing and inspection scheme already covers all the Optical, Electronic and Mechanical criteria which have been published by TRANSLITE. To prevent potential hazard, please strictly follow the operation conditions.

### **Prevention Measure**

- $\triangleright$  Installing the device at the place in which environment temperature between 0 to 45 °C
- $\triangleright$  Making sure good ventilation for the heat-sink on the rear panel and other heat-sink bores if necessary
- $\triangleright$  Checking the input AC within the power supply working range and the connection is correct before switching on device
- $\triangleright$  Checking the RF output level varies within tolerant range if it is necessary
- ➢ Checking all signal cables have been properly connected
- $\triangleright$  Frequently switching on/off device is prohibited; the interval between every switching on/off must greater than 10 seconds.

#### **Conditions need to unplug power cord**

- ➢ Power cord or socket damaged.
- $\triangleright$  Any liquid flowed into device.
- $\triangleright$  Any stuff causes circuit short
- $\triangleright$  Device in damp environment
- $\triangleright$  Device was suffered from physical damage
- ➢ Longtime idle.
- ➢ After switching on and restoring to factory setting, device still cannot work properly.
- ➢ Maintenance needed

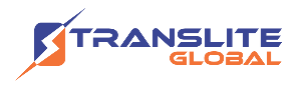

## <span id="page-32-0"></span>**CHAPTER 6**

# **PACKING LIST**

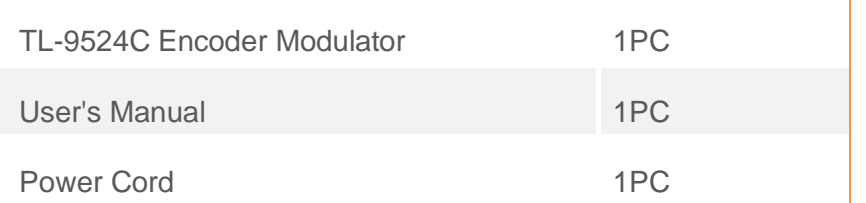

## <span id="page-32-1"></span>**CHAPTER 7**

# **APPLICATIONS**

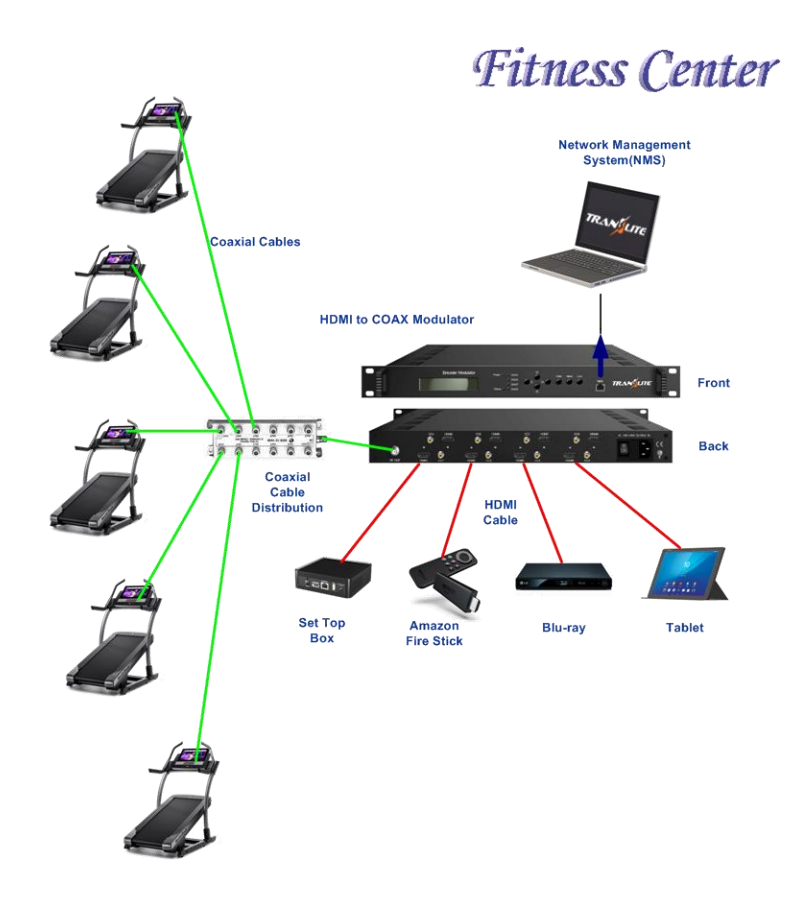

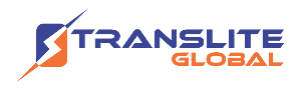

## **For Sales**

North America: sales@transliteglobal.com

Asia: sales@translite.co.in

Rest Of The World: sales@transliteglobal.com

## **For Support**

North America: support@transliteglobal.com

Asia: support@translite.co.in

Rest Of The World: support@transliteglobal.com